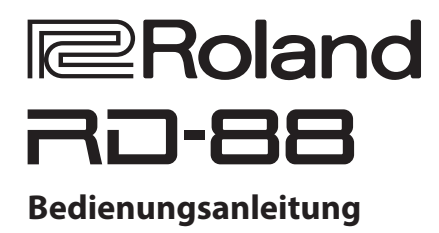

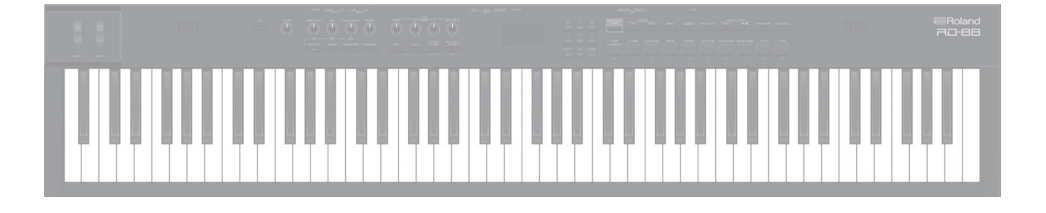

Lesen Sie zuerst die Hinweise in den Abschnitten "SICHERHEITSHINWEISE" und "WICHTIGE HINWEISE" (im Informationsblatt "USING THE UNIT SAFELY" und in der Bedienungsanleitung ([p. 28](#page-27-0))). Lesen Sie dann diese Anleitung ganz durch, um sich mit allen Funktionen des Geräts vertraut zu machen. Bewahren Sie die Anleitung zu Referenzzwecken auf. © 2020 Roland Corporation

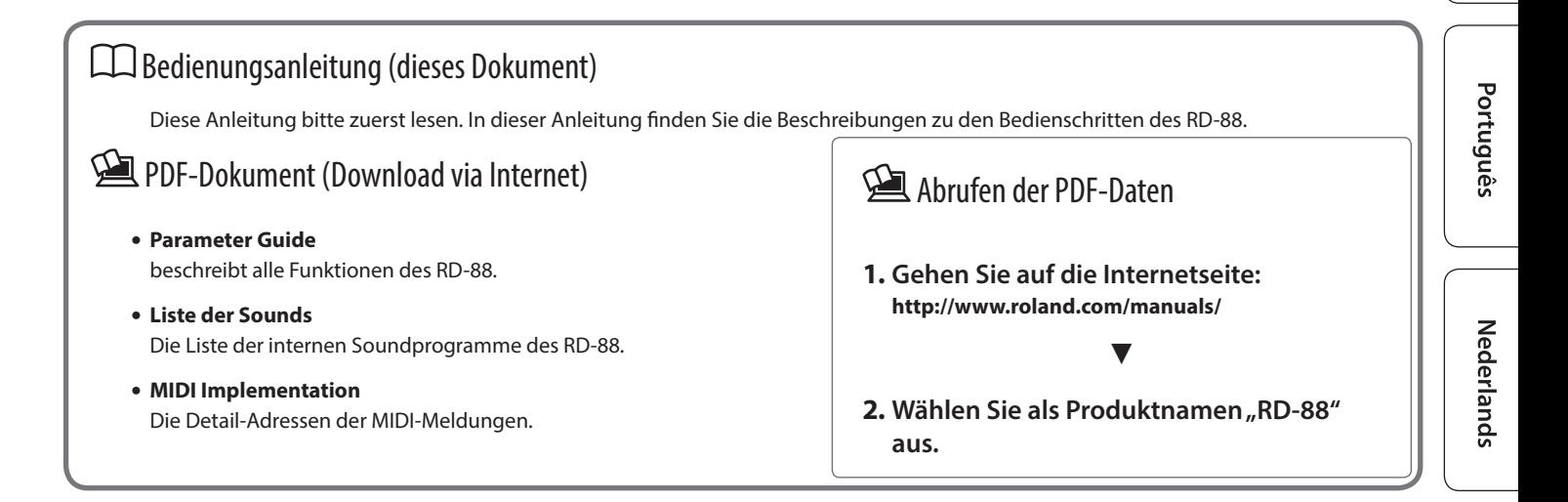

English

# **I**Inhalt

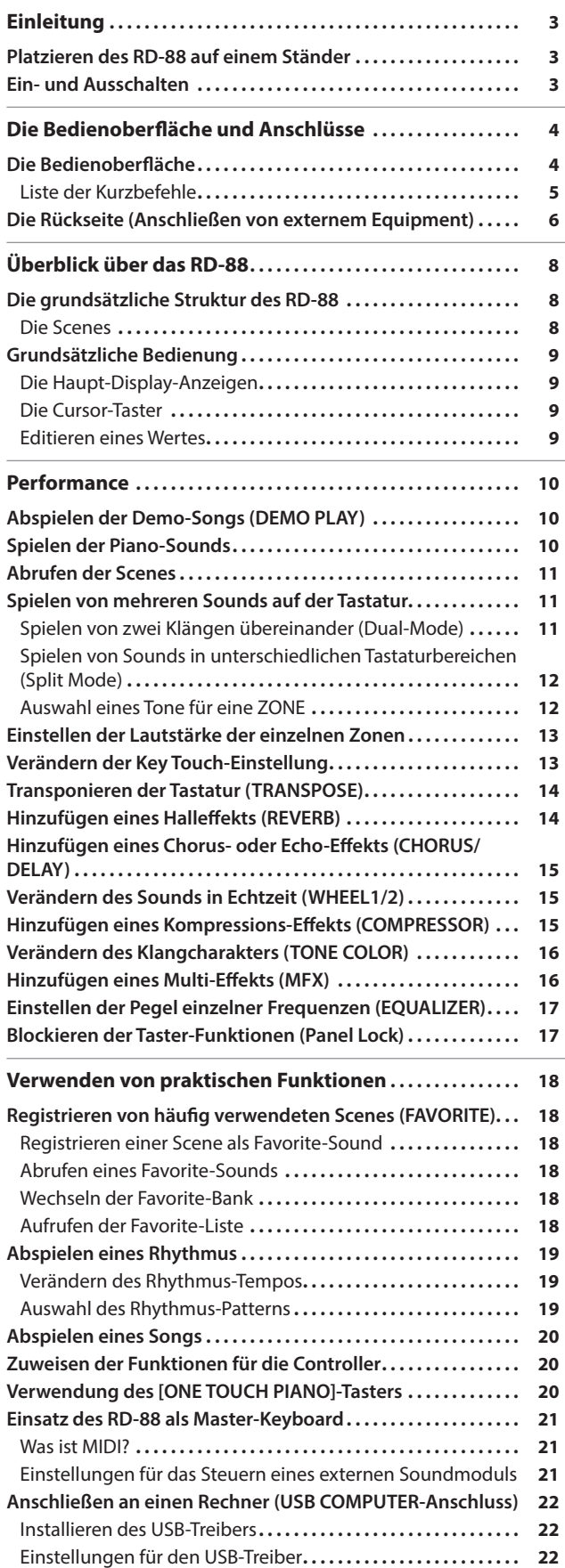

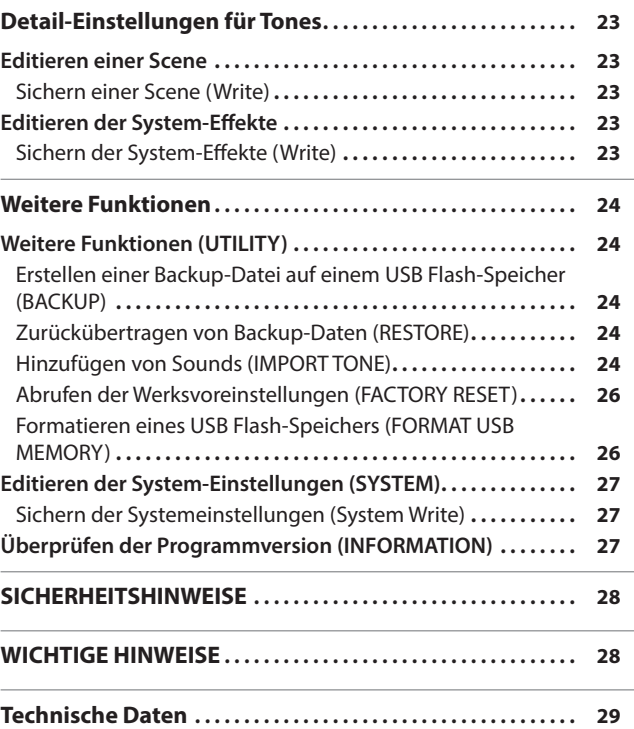

# <span id="page-2-2"></span><span id="page-2-0"></span>Platzieren des RD-88 auf einem Ständer

Verwenden Sie für das RD-88 vorzugsweise den Ständer Roland KS-10Z oder KS-12.

Achten Sie darauf, sich beim Aufbau bzw. Abbau nicht die Finger bzw. Handflächen zu verletzen.

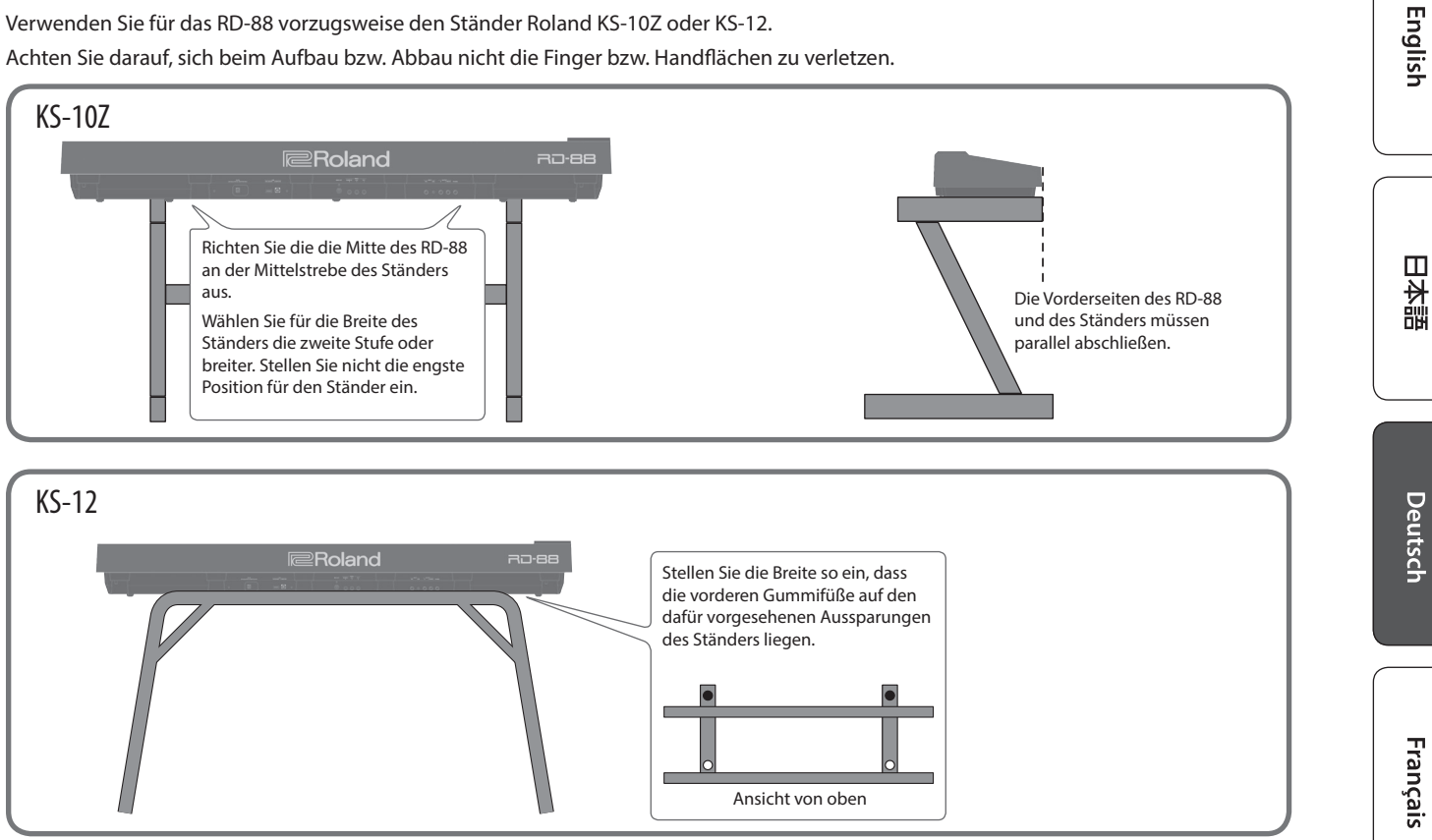

## Hinweis zur Platzierung des RD-88 auf einem Ständer

Beachten Sie die Hinweise in der Bedienungsanleitung, wenn Sie das Gerät auf einem Ständer platzieren möchten. Wenn das Gerät nicht sicher und stabil aufgestellt wird, kann es passieren, dass der Ständer wackelt und/oder das Gerät vom Ständer fällt, dadurch beschädigt wird und zusätzlich Personen verletzt werden können.

Achten Sie darauf, sich beim Aufbau bzw. Abbau nicht die Finger bzw. Handflächen zu verletzen.

## Vorsicht vor Umkippen des Ständers mit Instrument!

Damit das RD-88 nicht umkippt, belasten Sie dieses nicht und setzen bzw. stellen Sie sich nicht auf das Instrument.

# <span id="page-2-1"></span>Ein- und Ausschalten

Drücken Sie den [L] [Power]-Taster, um das Instrument einzuschalten. Halten Sie die [ $\circ$ ] [Power] -Taste gedrückt, um das Instrument auszuschalten.

- 
- Das Instrument wird nach einer voreingestellten Zeit von Inaktivität (Erzeugen von Sounds, Bewegen eines Reglers, Drücken eines Tasters) automatisch ausgeschaltet (Auto Off-Funktion). Wenn Sie die automatische Abschaltung nicht wünschen, können Sie dieses Funktion de-aktivieren. Weitere Details zu diesem Thema finden Sie im Dokument "Parameter Guide" (PDF).
- \* Bei Ausschalten werden die bis dahin geänderten, aber noch nicht gesicherten Einstellungen gelöscht. Sichern Sie daher wichtige Einstellungen, bevor Sie das Instrument ausschalten [\(p. 23](#page-22-1)).
- \* Regeln Sie vor Ein- und Ausschalten immer die Lautstärke auf Minimum. Auch bei minimaler Lautstärke ist beim Ein- und Ausschalten ein leises Nebengeräusch hörbar. Dieses ist normal und keine Fehlfunktion.
- 

Español

Italiano

Nederlands

# <span id="page-3-0"></span>Die Bedienoberfläche und Anschlüsse

# Die Bedienoberfläche

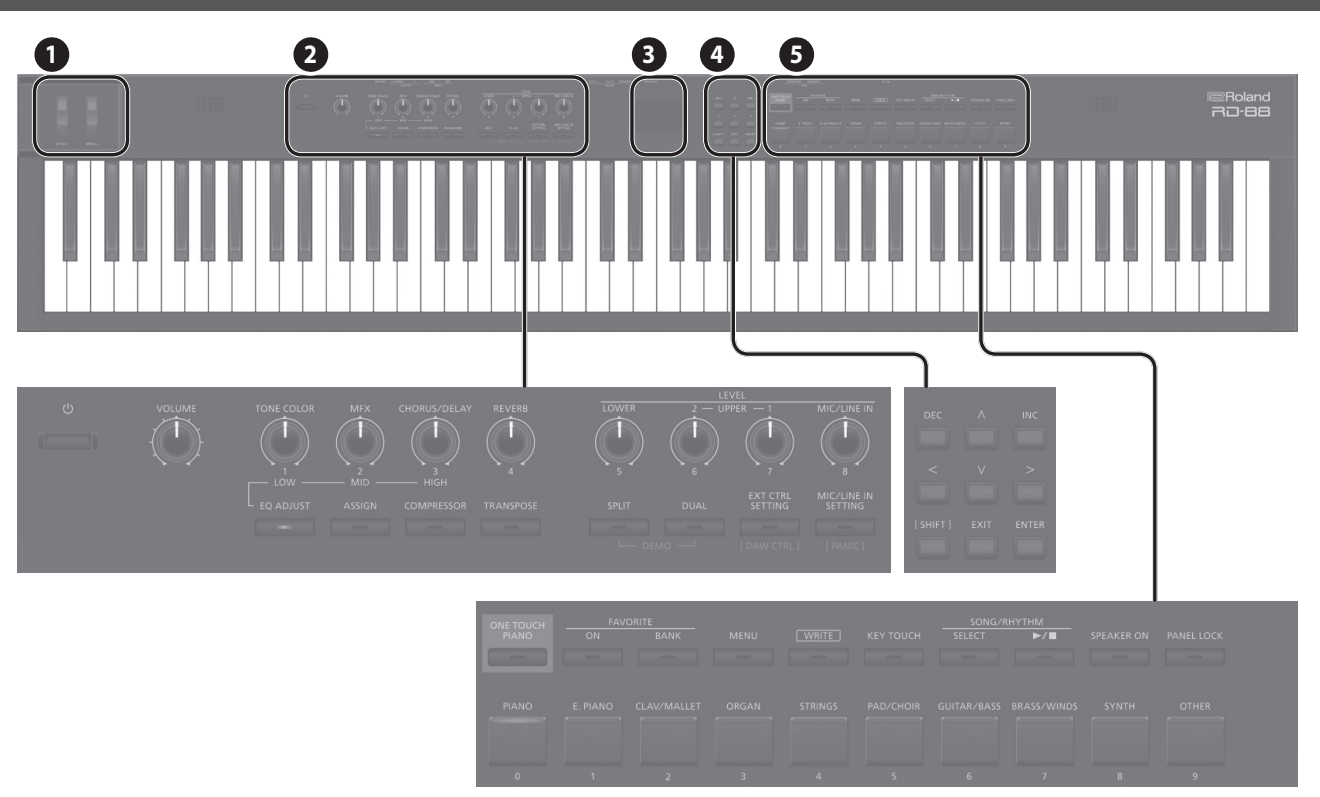

**WHEEL 1/2** Mit diesen Rädern kann der Sound verändert werden. Sie können bestimmen, welche Parameter verändert werden sollen ([p. 15\)](#page-14-1).

## **2**

**1**

**[**L**]-Schalter** schaltet das Instrument ein bzw. aus.

<span id="page-3-1"></span>**[VOLUME]-Regler** bestimmt die Gesamtlautstärke des RD-88.

**[TONE COLOR]-Regler** bestimmt den Klangcharakter bzw. das Klangfeld [\(p. 16](#page-15-1)).

Wenn die Anzeige des [EQ ADJUST]-Tasters leuchtet, arbeitet dieser Regler als EQ [LOW]-Regler ([p. 17](#page-16-1)).

**[MFX]-Regler** bestimmt die Stärke des Effekts ([p. 16\)](#page-15-2).

Wenn die Anzeige des [EQ ADJUST]-Tasters leuchtet, arbeitet dieser Regler als EQ [MID]-Regler ([p. 17\)](#page-16-1).

**[CHORUS/DELAY]-Regler** bestimmt die Stärke des Chorus/Delay-Effekts ([p. 15](#page-14-2)).

Wenn die Anzeige des [EQ ADJUST]-Tasters leuchtet, arbeitet

dieser Regler als EQ [HIGH]-Regler ([p. 17\)](#page-16-1).

**[REVERB]-Regler** bestimmt die Stärke des Reverb-Effekts [\(p. 14](#page-13-1)).

**[EQ ADJUST]-Taster** Aktivieren Sie diesen Taster, wenn Sie den Equalizer (EQ) verwenden möchten. Wenn der Taster leuchtet, lassen sich über die drei Regler die Frequenzen des EQ einstellen [\(p. 17](#page-16-1)).

**[ASSIGN]-Taster** Sie können den Reglern verschiedene Parameter für die Steuerung zuordnen. Wenn die Anzeige dieses Tasters leuchtet, steuern die Regler die entsprechend zugewiesenen Parameter [\(p. 20](#page-19-1)).

**[COMPRESSOR]-Taster** schaltet den Compressor ein bzw. aus ([p. 15\)](#page-14-3).

**[TRANSPOSE]-Taster** aktiviert die Transponierung ([p. 14\)](#page-13-2).

**LEVEL [LOWER], [UPPER2], [UPPER1]-Regler** bestimmen die Lautstärken der einzelnen Zonen ([p. 13](#page-12-1)).

**LEVEL [MIC/LINE IN]-Regler** bestimmt die Lautstärke des an der MIC/LINE-Buchse anliegenden Signals.

**[SPLIT]-Taster** schaltet den Split-Modus ein bzw. aus ([p. 11\)](#page-10-1).

Mit dieser Funktion wird die Tastatur in einen linken und rechten Bereich aufgeteilt und für jeden der Bereiche ein unterschiedlicher Sound gespielt.

Wenn Sie diesen Taster gleichzeitig mit dem [DUAL]-Taster drücken, werden die Demo Songs angewählt ([p. 10\)](#page-9-1).

**[DUAL]-Taster** schaltet den Dual-Modus ein bzw. aus ([p. 11\)](#page-10-1).

Damit werden die Bereiche UPPER 1 und UPPER 2 auf der gesamten Tastatur übereinander gelegt.

Wenn Sie diesen Taster gleichzeitig mit dem [SPLIT]-Taster drücken, werden die Demo Songs angewählt ([p. 10\)](#page-9-1).

## <span id="page-4-0"></span>**[EXTERNAL CTRL SETTING]-Taster**

ruft ein Display auf, in dem Sie Sie Einstellungen für die Steuerung eines externen MIDI-Soundmoduls vornehmen können ([p. 21\)](#page-20-1).

**[MIC/LINE IN SETTING]-Taster** ruft das MIC/LINE Input-Einstelldisplay auf. Sie können für das MIC/ LINE-Eingangssignal den EQ und das Reverb anwenden [\(p. 7\)](#page-6-0).

#### **3**

**4**

**Display**

zeigt die Namen der Scenes und weitere Einstellungen an.

## **[<] [>] [ ] [ ]-Taster**

blättern Display-Seiten um und bewegen den Cursor.

**[INC] [DEC]-Taster** verändern den Wert eines Parameters. Wenn Sie einen dieser Taster gedrückt halten und zusätzlich den jeweils anderen Taster drücken, wird der Wert schneller verändert.

#### **[SHIFT]-Taster**

Durch Halten dieses Tasters und Bewegen eines Reglers bzw. Betätigen eines Controllers oder Tasters wird das entsprechende Edit-Display aufgerufen (siehe "Liste der Kurzbefehle"). Wenn Sie dann diesen Taster gedrückt halten und einen Parameterwert verstellen, wird dieser in größeren Schritten verändert.

**[EXIT]-Taster** ruft wieder das vorherige Display auf oder bricht einen Vorgang ab.

#### **[ENTER]-Taster**

bestätigt die Eingabe eines Wertes bzw. führt einen Vorgang aus.

## **5**

## **[ONE TOUCH PIANO]-Taster**

ruft einen Piano-Sound auf (Scene).

Sie können erreichen, dass anstelle eines Piano-Sounds ein Favorite-Sound aufgerufen wird [\(p. 11](#page-10-2)).

#### **WICHTIG**

Beachten Sie, dass bei Drücken des ONE TOUCH PIANO-Tasters die bis dahin noch nicht gesicherten Einstellungen verloren gehen.

**FAVORITE [ON]-Taster** schaltet die FAVORITE-Funktion für das Anwählen der Favorite-Sounds ein bzw. aus [\(p. 18](#page-17-1)).

**FAVORITE [BANK]-Taster** wählt die Bank der FAVORITE-Speicherplätze [\(p. 18](#page-17-1)) aus, in denen Sie häufig verwendete Sounds ablegen können.

**[MENU]-Taster** ruft das MENU-Display auf.

**[WRITE]-Taster** ruft das WRITE-Display auf.

**[KEY TOUCH]-Taster** ruft ein Display auf, in dem Sie den Dynamikwert für die Tastatur einstellen können [\(p. 13](#page-12-2)).

## **SONG/RHYTHM [SELECT]-Taster**

ruft das Display auf, in dem Songs bzw. Rhythmen ausgewählt werden können ([p. 19,](#page-18-1) [p. 20](#page-19-2)).

# **SONG/RHYTHM [**s**]-Taster**

startet bzw. stoppt das Playback des Songs bzw. Rhythmus ([p. 19,](#page-18-1) [p. 20](#page-19-2)).

# **[SPEAKER ON]-Taster**

schaltet die internen Lautsprecher ein bzw. aus.

Die internen Lautsprecher werden ausgeschaltet, wenn Sie einen Kopfhörer anschließen. Wenn Sie dann diesen Taster drücken, werden die Lautsprecher eingeschaltet, obwohl ein Kopfhörer angeschlossen ist. Es ist auch möglich, die Lautsprecher abzuschalten, wenn kein Kopfhörer angeschlossen ist.

**[PANEL LOCK]-Taster** Wenn Sie diesen Taster gedrückt halten, wird die Funktionalität der Bedientaster gesperrt bzw. die Sperre wieder aufgehoben ([p. 17\)](#page-16-2).

#### **[PIANO]–[OTHER]-Taster/[0]–[9]-Taster**

wählt die Tone (Scene)-Kategorie aus ([p. 11\)](#page-10-2).

Wenn die Anzeige des [FAVORITE]-Tasters oder [BANK]-Tasters leuchtet, arbeiten diese Taster als [0]–[9]-Taster ([p. 18\)](#page-17-1).

## Liste der Kurzbefehle

"[A]+[B]" bedeutet: Halten Sie den Taster [A] gedrückt und drücken Sie den Taster [B].

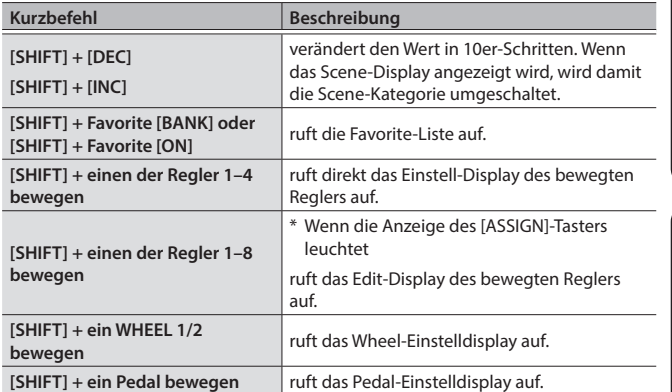

Italiano

English

日本語

Deutsch

Français

# <span id="page-5-0"></span>Die Rückseite (Anschließen von externem Equipment)

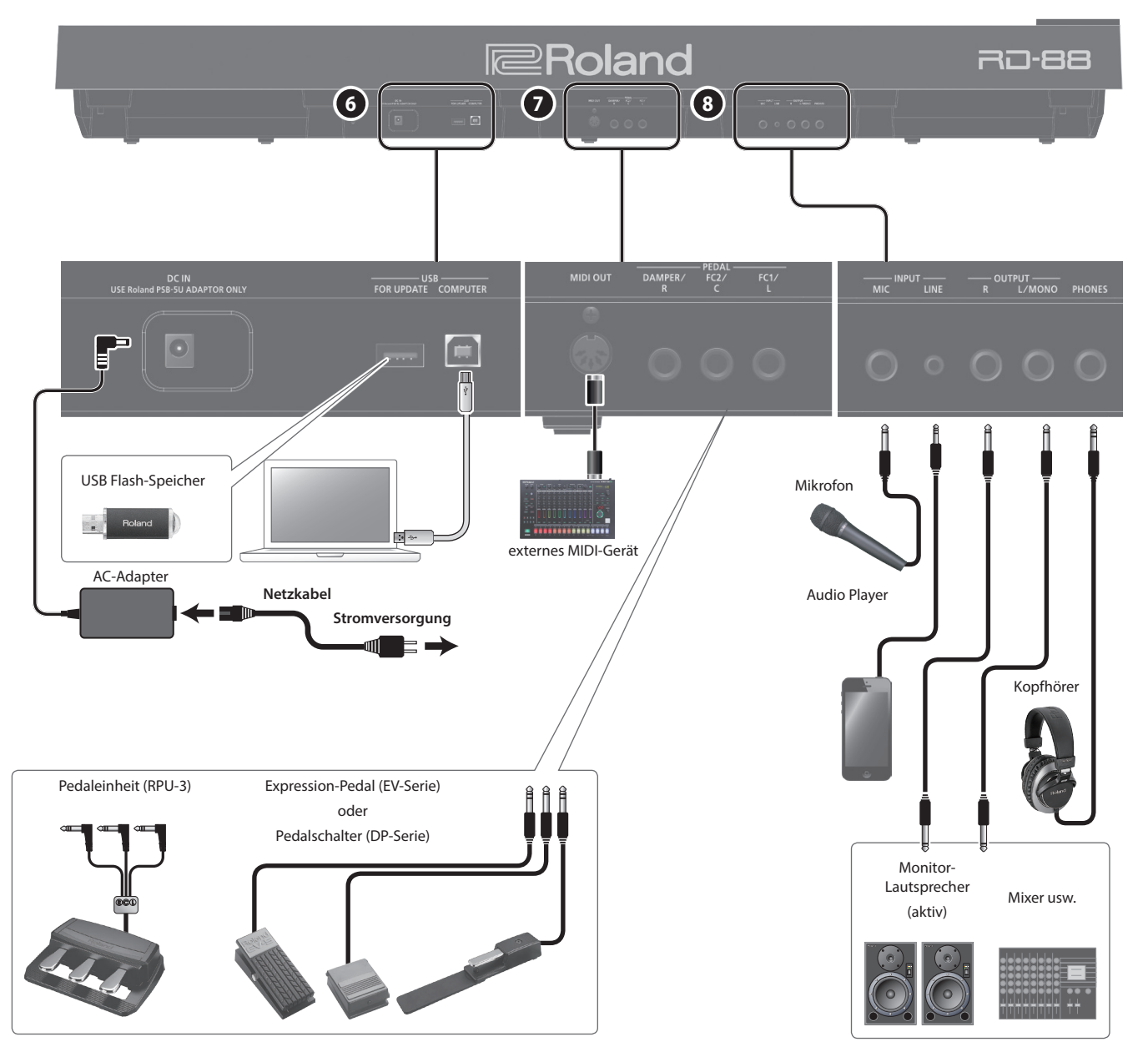

\* Um Fehlfunktionen bzw. eventuellen Beschädigungen vorzubeugen, regeln Sie immer die Lautstärke auf Minimum und lassen Sie alle Geräte ausgeschaltet, wenn Sie Kabelverbindungen vornehmen.

# **6**

#### **DC IN-Buchse**

zum Anschluss des beigefügten AC-Adapters.

#### **USB MEMORY-Anschluss**

zum Anschluss eines USB Flash-Speichers.

**USB COMPUTER-Anschluss** zum Anschluss an einen Rechner zwecks Austauschen von Spielund Kontrolldaten sowie Audiodaten zwischen Rechner und RD-88.

#### **HINWEIS**

- 5 Das RD-88 unterstützt sowohl USB MIDI als auch USB Audio. Um die USB Audio-Funktionalität nutzen zu können, muss der dedizierte Roland-Treiber auf dem verwendeten Rechner installiert werden. Den USB-Treiber des können Sie von der Roland-Internetseite herunter laden.
- 5 Weitere Informationen zu den USB-Treiber- und USB MIDI/ Audio-Einstellungen finden Sie im "Parameter Guide" (PDF).
- 5 Sie können auch eine dedizierte Plug In Control-Software mithilfe Ihres Rechners nutzen. Weitere Informationen zu diesem Thema finden Sie auf der Roland-Internetseite.

**MIDI OUT-Anschluss** Über diesen Anschluss werden MIDI-Meldungen an externe MIDI-Instrumente/Geräte übertragen.

# **PEDAL-Buchsen (DAMPER/R, FC2/C, FC1/L)**

DAMPER: zum Anschluss des dem RD-88 beigefügten Damper-Pedals (Halten des Sounds).

FC1, FC2: Sie können für diese Anschlüsse verschiedene Pedal-Funktionen zuordnen [\(p. 20](#page-19-1)).

\* Verwenden Sie nur das empfohlene Expression-Pedal. Die Benutzung von Expression-Pedalen anderer Hersteller kann zu Fehlfunktionen oder/und Beschädigungen des Geräts führen.

#### **8**

**7**

#### <span id="page-6-0"></span>**INPUT-Buchsen (MIC, LINE)**

Hier können Sie ein Mikrofon bzw. ein externes Audiogerät anschließen. Damit können Sie zu Ihrem Spiel singen bzw. zu einem Audio-Playback spielen.

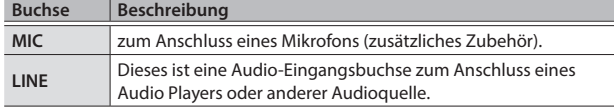

#### **HINWEIS**

- 5 Stellen Sie mit dem [MIC/LINE IN]-Regler die gewünschte Lautstärke ein.
- 5 Das RD-88 unterstützt dynamische Mikrofone. Kondensator-Mikrofone werden nicht unterstützt.
- 5 Sie können für das MIC/LINE-Eingangssignal den EQ und das Reverb anwenden. Drücken Sie den [MIC/LINE IN SETTING]- Taster, um das Einstell-Display aufzurufen. Alternative: Drücken/ wählen Sie [MENU] → [INPUT SETTING]. Details zu den Parametern, die Sie editieren können, finden Sie im Dokument "Parameter Guide" (PDF).

**OUTPUT-Buchsen (L/MONO, R)** zum Anschluss an einen Verstärker oder PA-System über Klinkenkabel. Verkabeln Sie für den Monobetrieb nur die L/ MONO-Buchse.

**PHONES-Buchse** Hier können Sie einen Kopfhörer anschließen.

# <span id="page-7-0"></span>Die grundsätzliche Struktur des RD-88

Das RD-88 besitzt zwei Bereiche: die Controller-Sektion und und die Klangerzeugungs-Sektion.

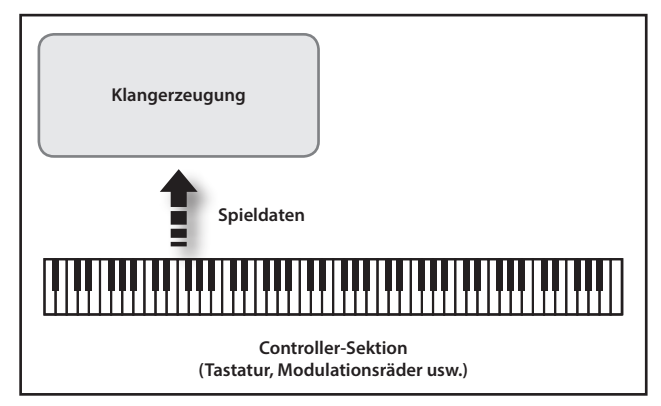

## Controller-Sektion

Zu diesem Bereich gehören die Tastatur, die Räder, die Regler, die Fader und die an der Rückseite angeschlossenen Pedale. Alle Spielaktionen wie z.B. das Drücken einer Taste oder Bewegen eines Reglers werden in MIDI-Informationen umgewandelt und sowohl an die interne Klangerzeugung übertragen als auch über MIDI an externe MIDI-Instrumente geleitet.

## Klangerzeugung

Hier wird der Sound des Instruments erzeugt. Die Klangerzeugung (intern oder die eines externen MIDI-Instruments) empfängt die Spiel- und Kontrolldaten von der Controller-Sektion und setzt diese in Sounds um, die wiederum über die OUTPUT- und PHONES-Buchsen ausgegeben werden.

# Die Scenes

Das RD-88 ermöglicht das Speichern von Sound-Einstellungen.

Die Speicherbereiche werden als "Scene" bezeichnet, die direkt aufgerufen werden können.

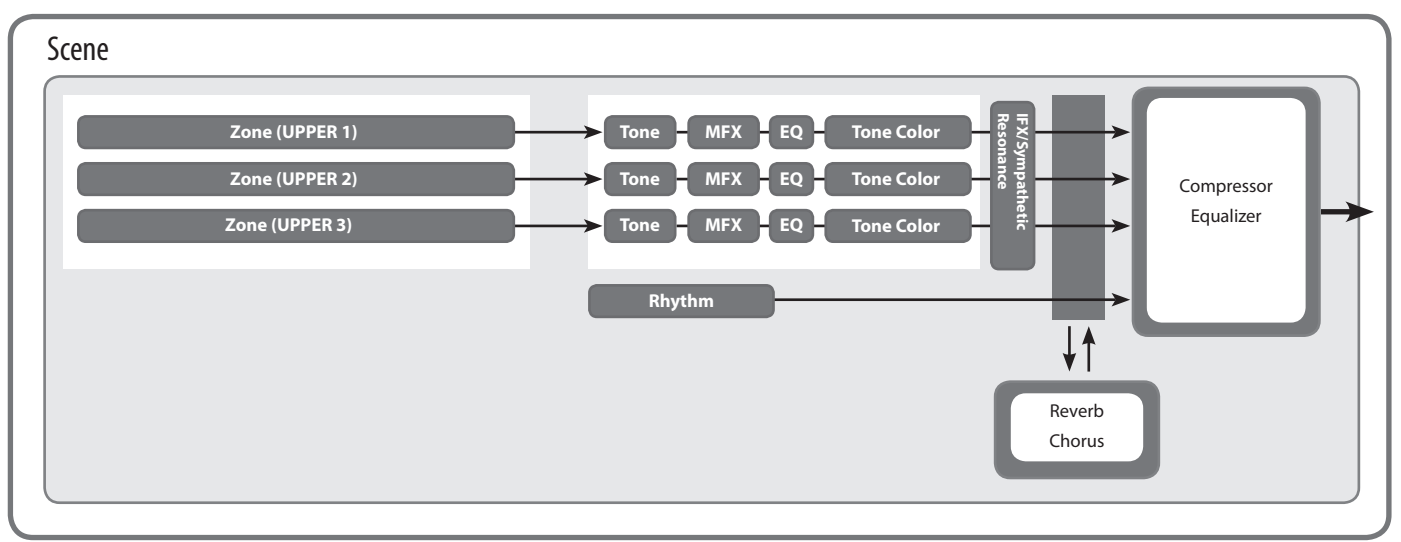

# Zone-Einstellungen

Das RD-88 besitzt drei interne Parts (UPPER 1, UPPER 2, LOWER), welche über die Tastatur und Bedientaster des RD-88 angesteuert werden können. Diese drei Parts werden als "Zonen" bezeichnet.

Das RD-88 kann zusätzlich externe MIDI-Instrumente/Geräte über die drei Zonen (UPPER 1, UPPER 2, LOWER) steuern. Diese werden als "EXTERNAL Zone" bezeichnet.

## Tone

Die einzelnen Sounds des RD-88 werden als "Tones" bezeichnet. Jeder Zone kann ein Tone zugewiesen werden.

. . . . . . . . . . . . . . . . .

## Rhythm

Das Instrument besitzt verschiedene interne Drum-Patterns für Jazz, Rock und weitere Musikstilrichtungen.

## Effekte

Jede der Zonen 1–3 besitzt die Effekte MFX, EQ und Tone Color. Diese Effekte können pro Zone individuell eingestellt werden.

Die Effekte Reverb, Chorus und IFX/Sympathetic Resonance werden von allen Zonen gleichermaßen genutzt.

# <span id="page-8-0"></span>Grundsätzliche Bedienung

# Die Haupt-Display-Anzeigen

## Scene-Display (Haupt-Anzeige)

Die aktuell ausgewählte Scene wird angezeigt ([p. 11\)](#page-10-2). Sie können die ausgewählte Scene editieren.

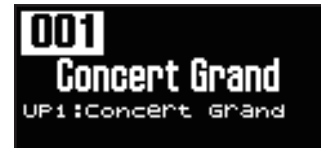

## Song/Rhythm-Display

Wenn Sie den SONG/RHYTHM [SELECT]-Taster drücken, wird dieses Display angezeigt.

Sie können ein Rhythmus-Pattern auswählen sowie das Tempo und die Lautstärke einstellen [\(p. 20](#page-19-2)).

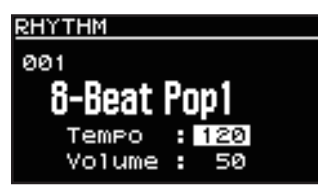

Sie können einen USB Flash-Speicher (zusätzliches Zubehör) an den USB MEMORY-Anschluss anschließen und darauf enthaltene Audiodaten abspielen.

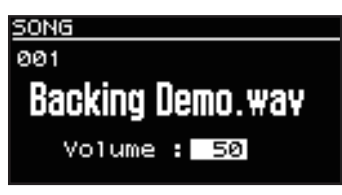

Drücken Sie den [EXIT]-Taster, um wieder das Scene-Display aufzurufen.

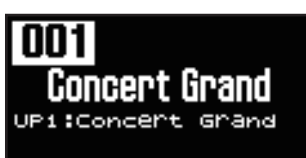

# Die Cursor-Taster

Mit den Cursor-Tastern werden die Display-Anzeigen umgeschaltet sowie die einzustellenden Parameter in einem Display ausgewählt.

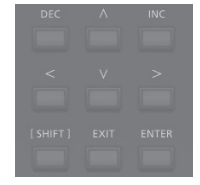

# Umschalten der Display-Anzeige

Wenn oben rechts in der Display-Anzeige zwei Pfeil-Symbole ( nd ▶) angezeigt werden, ist es möglich, die Display-Anzeigen umzublättern.

Verwenden Sie für das Umblättern der Display-Anzeigen die Cursor [<] [>]-Taster.

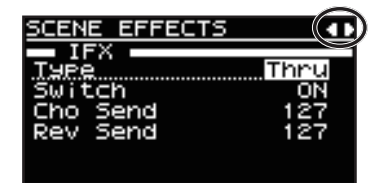

# Navigation im Display (Cursor)

Wenn in einem Display mehr als ein Parameter abgebildet ist, sind Name und Wert des aktuell gewählten Parameters umrandet. Diese Umrandung wird als "Cursor" bezeichnet. Der Cursor wird mit den Cursor-Tastern bewegt.

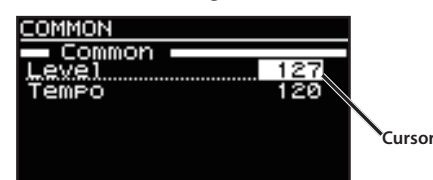

# Editieren eines Wertes

Sie können das Ändern eines Wertes mit den [DEC]/[INC]-Tastern durchführen.

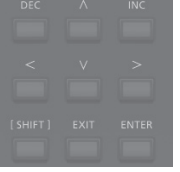

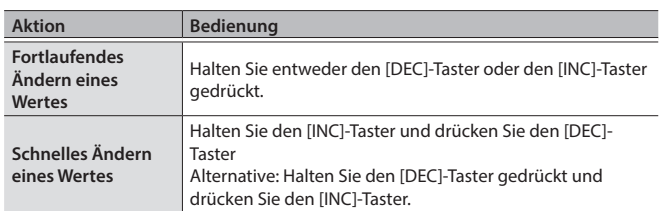

English

# <span id="page-9-1"></span><span id="page-9-0"></span>Abspielen der Demo-Songs (DEMO PLAY)

Gehen Sie wie folgt vor.

#### **WICHTIG**

- 5 Die Spieldaten der Demo Songs werden nicht über den MIDI OUT-Anschluss ausgegeben.
- 5 Während des Playback eines Demo Songs kann über die Tastatur des RD-88 kein Sound gespielt werden.

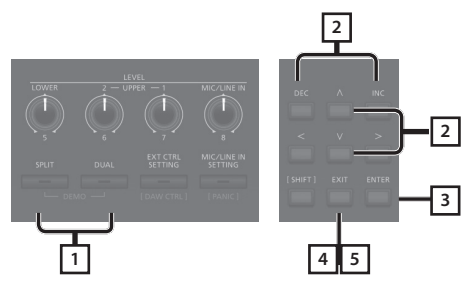

#### **HINWEIS**

Wenn Sie den Demo-Modus anwählen, werden die bis dahin nicht gesicherten Änderungen gelöscht.

Sichern Sie wichtige Einstellungen vorher in einer Scene oder im System ([p. 23\)](#page-22-1).

**1. Halten Sie den [SPLIT]-Taster gedrückt und drücken Sie den [DUAL]-Taster.**

Der Demo-Modus des RD-88 wird ausgewählt. Das Demo-Display erscheint.

- **2. Wählen Sie mit den Cursor [ ] [ ]-Tastern oder den [DEC] [INC]-Tastern den gewünschten Demo-Song aus.**
- **3. Drücken Sie den [ENTER]-Taster, um das Demo-Playback zu starten.**
- **4. Drücken Sie den [EXIT]-Taster, um das Demo-Playback zu stoppen.**
- **5. Drücken Sie erneut den [EXIT]-Taster, um den Demo-Modus zu verlassen.** Die vorherige Display-Anzeige erscheint wieder.

# Spielen der Piano-Sounds

Das RD-88 ermöglicht das direkte Abrufen von Piano- oder E-Piano-Sounds mit idealen Voreinstellungen. Sie können die Auswahl von Tones und Einstellungen im RD-88 sichern und direkt abrufen.

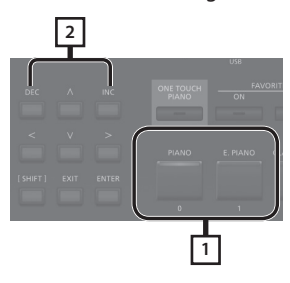

**1. Drücken Sie den [PIANO]- oder [E. PIANO]-Taster.**

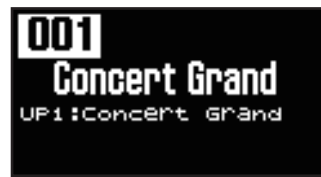

Drücken des [PIANO]-Tasters schaltet die gesamte Tastatur auf das Spielen eines Piano-Sounds um.

Drücken des [E.PIANO]-Tasters schaltet die gesamte Tastatur auf das Spielen eines E.Piano-Sounds um.

#### **2. Wählen Sie mit den [DEC] [INC]-Tastern die gewünschte Scene aus.**

#### **HINWEIS**

Wenn sich im Scene-Display der Cursor auf der Scene-Nummer befindet, können Sie durch Drücken des [ENTER]-Tasters eine Liste der Scenes aufrufen. Sie können mit den Cursor-Tastern eine Scene auswählen. Drücken Sie danach den [EXIT]- oder [ENTER]- Taster, um wieder das Scene-Display anzuwählen.

#### Vornehmen von Detail-Einstellungen

Sie können im RD-88 verschiedene Detail-Einstellungen vornehmen, um den Sound optimal anzupassen. Die geänderten Einstellungen können pro Scene individuell gespeichert werden. Weitere Informationen zu den Scene-Parametern finden Sie im Abschnitt ["Detail-Einstellungen für Tones" \(p. 23\).](#page-22-1)

#### **WICHTIG**

Wenn Sie eine Einstellung verändert haben, erscheint im Display das Stern-Symbol (\*).

Wenn Sie dann das Instrument ausschalten bzw. einen One Touch Tone oder eine Scene auswählen, gehen die Änderungen verloren. Wenn Sie die geänderten Einstellungen behalten möchten, führen Sie den Speichervorgang für eine Scene aus [\(p. 23](#page-22-2)).

# <span id="page-10-2"></span><span id="page-10-0"></span>Abrufen der Scenes

Das RD-88 besitzt eine Vielzahl von internen Sounds.

Die Sounds sind in "Scenes" organisiert.

Diese Scenes sind den Scene Category-Tastern zugeordnet (gemäß der ausgewählten Tone-Kategorie). In jeder Kategorie befinden sich mehrere Scenes.

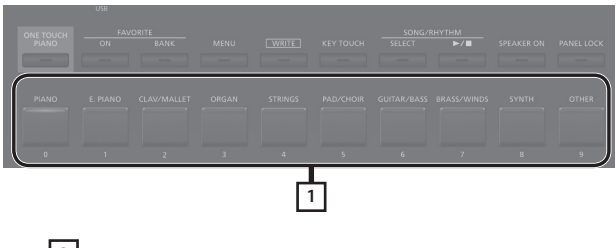

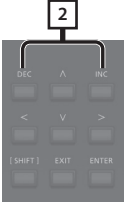

**1. Drücken Sie einen der Scene Category-Taster, um die Kategorie zu bestimmen.**

Die Anzeige des gedrückten Scene Category-Tasters leuchtet.

**2. Wählen Sie mit den [DEC] [INC]-Tastern die gewünschte Scene aus.**

Spielen Sie den Sound der ausgewählten Scene auf der Tastatur.

#### **WICHTIG**

Wenn Sie das Instrument ausschalten bzw. eine andere Scene auswählen, während im Display noch das Stern-Symbol (\*) angezeigt wird, gehen die Änderungen verloren. Wenn Sie die geänderten Einstellungen behalten möchten, führen Sie den Speichervorgang für eine Scene aus ([p. 23\)](#page-22-2).

# <span id="page-10-1"></span>Spielen von mehreren Sounds auf der Tastatur

Das RD-88 besitzt drei interne Zonen (UPPER 1, UPPER 2, LOWER). Für jede Zone kann ein Tone zugeordnet werden.

Sie können wahlweise die einzelnen Zonen ein- und ausschalten und damit verschiedene Klang-Kombinationen erstellen. Sie können Sounds übereinander legen bzw. die Sounds auf die linke und rechte Seite der Tastatur verteilen.

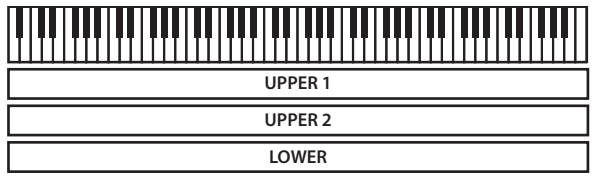

# Spielen von zwei Klängen übereinander (Dual-Mode)

Damit werden die Bereiche UPPER 1 und UPPER 2 auf der gesamten Tastatur übereinander gelegt.

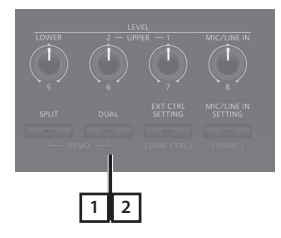

#### **1. Drücken Sie den [DUAL]-Taster, so dass die Anzeige leuchtet.**

Spielen Sie auf der Tastatur.

Die UPPER 1- und UPPER 2-Tones werden gleichzeitig gespielt. Im Display wird der UPPER 2 Tone angezeigt.

**2. Um den DUAL MODE wieder abzuschalten, drücken Sie erneut den [DUAL]-Taster, so dass die Anzeige erlischt.**

Der UPPER 1 Tone wird gespielt.

#### **HINWEIS**

Sie können zusätzlich den LOWER Tone hinzufügen und damit drei Sounds übereinander legen. Weitere Details finden Sie im Abschnitt ["Detail-Einstellungen für Tones" \(p. 23\)](#page-22-1).

Nederlands

Español

# <span id="page-11-0"></span>Spielen von Sounds in unterschiedlichen Tastaturbereichen (Split Mode)

Das Trennen der Tastatur in mehrere Bereiche wird als "Split" bezeichnet und der Trennpunkt zwischen diesen Bereichen "Splitpunkt" genannt. Im Split-Modus wird der Sound der rechten Seite als "UPPER-Part" und der Sound der linken Seite als "LOWER-Part" bezeichnet. Die Note des Splitpunkts gehört zum LOWER-Bereich. Die Werksvoreinstellung ist "F#3".

## **HINWEIS**

Sie können den Splitpunkt verschieben. Siehe ["Verschieben des](#page-11-1)  [Splitpunkts" \(p. 12\).](#page-11-1)

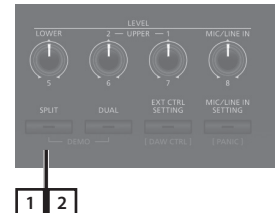

**1. Drücken Sie den [SPLIT]-Taster, so dass die Anzeige leuchtet.**

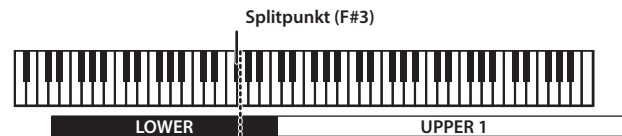

Spielen Sie auf der Tastatur.

Der UPPER 1 Tone wird rechts und der LOWER Tone links gespielt. Im Display wird der LOWER Tone angezeigt.

**2. Um den Split-Modus wieder abzuschalten, drücken Sie erneut den [SPLIT]-Taster, so dass die Anzeige erlischt.**

## <span id="page-11-1"></span>Verschieben des Splitpunkts

Sie können im Split-Modus den Trennpunkt zwischen LOWER und UPPER verschieben.

**1. Halten Sie den [SPLIT]-Taster für mehrere Sekunden gedrückt.**

Die aktuelle Einstellung wird angezeigt.

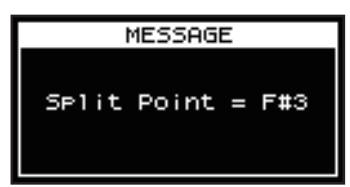

## **2. Halten Sie den [SPLIT]-Taster gedrückt und spielen Sie die gewünschte Note auf der Tastatur.**

Wenn Sie den [SPLIT]-Taster wieder loslassen, erscheint wieder das vorherige Display.

Die Note des Splitpunktes gehört zum LOWER-Bereich.

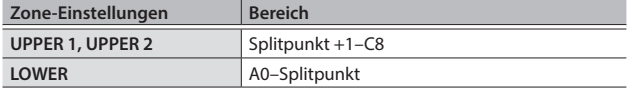

Wenn Sie einen Splitpunkt eingeben, werden die Tastaturbereiche aufgeteilt und auf die in der unten stehenden Tabelle angegebenen Werte gesetzt.

#### **HINWEIS**

- 5 Sie können den Splitpunkt wie folgt in Halbtonschritten verschieben: Halten Sie den [SPLIT]-Taster gedrückt und verwenden Sie die [DEC] [INC]-Taster.
- 5 Sie können die Notenbereiche der Zonen frei einstellen. Weitere Details zu diesem Thema finden Sie im Dokument "Parameter Guide" (PDF).

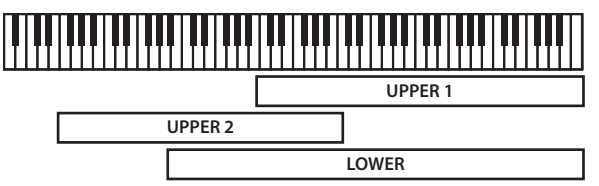

# Auswahl eines Tone für eine ZONE

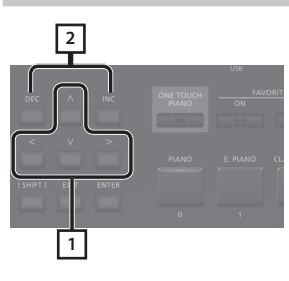

**1. Wählen Sie im Scene-Display mit den Cursor-Tastern die Zone aus, deren Tone Sie wechseln möchten.**

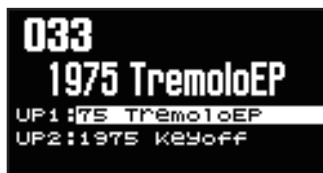

**2. Wählen Sie mit den [DEC] [INC]-Tastern den gewünschten Tone aus.**

Sie können mit den [SHIFT] + [<] [>]-Tastern eine Tone-Bank auswählen.

#### **HINWEIS**

Wenn sich der Cursor auf dem Tone-Feld befindet, können Sie durch Drücken des [ENTER]-Tasters eine Liste der Tones aufrufen. Drücken Sie danach den [EXIT]- oder [ENTER]-Taster, um wieder das Scene-Display anzuwählen.

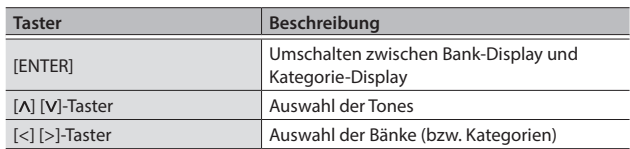

<span id="page-12-0"></span>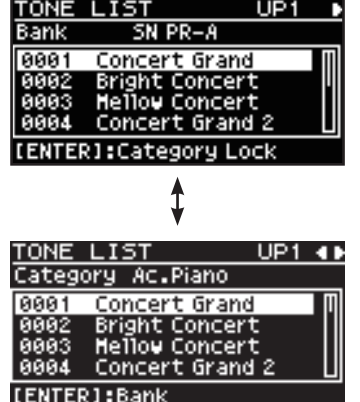

# <span id="page-12-1"></span>Einstellen der Lautstärke der einzelnen Zonen

Verwenden Sie dafür die LEVEL [LOWER], [UPPER2] und [UPPER1]- Regler.

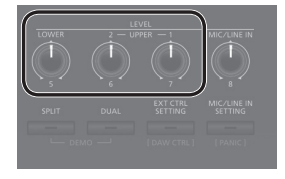

## **HINWEIS**

Stellen Sie mit dem [VOLUME]-Regler die Gesamtlautstärke ein ([p. 4](#page-3-1)).

# <span id="page-12-2"></span>Verändern der Key Touch-Einstellung

Sie können detaillierte Einstellungen für die Dynamik der Tastatur vornehmen.

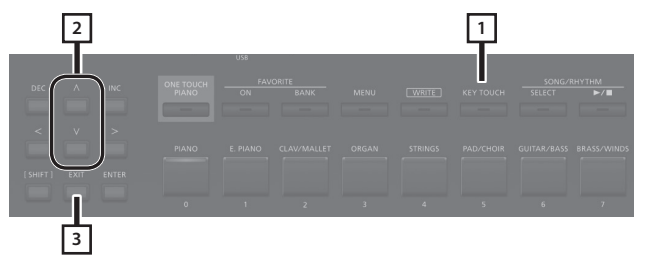

- **1. Drücken Sie den [KEY TOUCH]-Taster.** Das Key Touch Einstelldisplay erscheint.
- **2. Wählen Sie mit den Cursor [ ] [ ]-Tastern den gewünschten Parameter und verändern Sie den Wert mit den [DEC] [INC]-Tastern.**
- **3. Drücken Sie den [EXIT]-Taster, um wieder die vorherige Display-Anzeige aufzurufen.**

#### **HINWEIS**

Die Key Touch-Einstellung kann pro Scene individuell gespeichert werden. Um die Einstellungen zu sichern, lesen Sie den Abschnitt ["Sichern einer Scene \(Write\)" \(p. 23\)](#page-22-2).

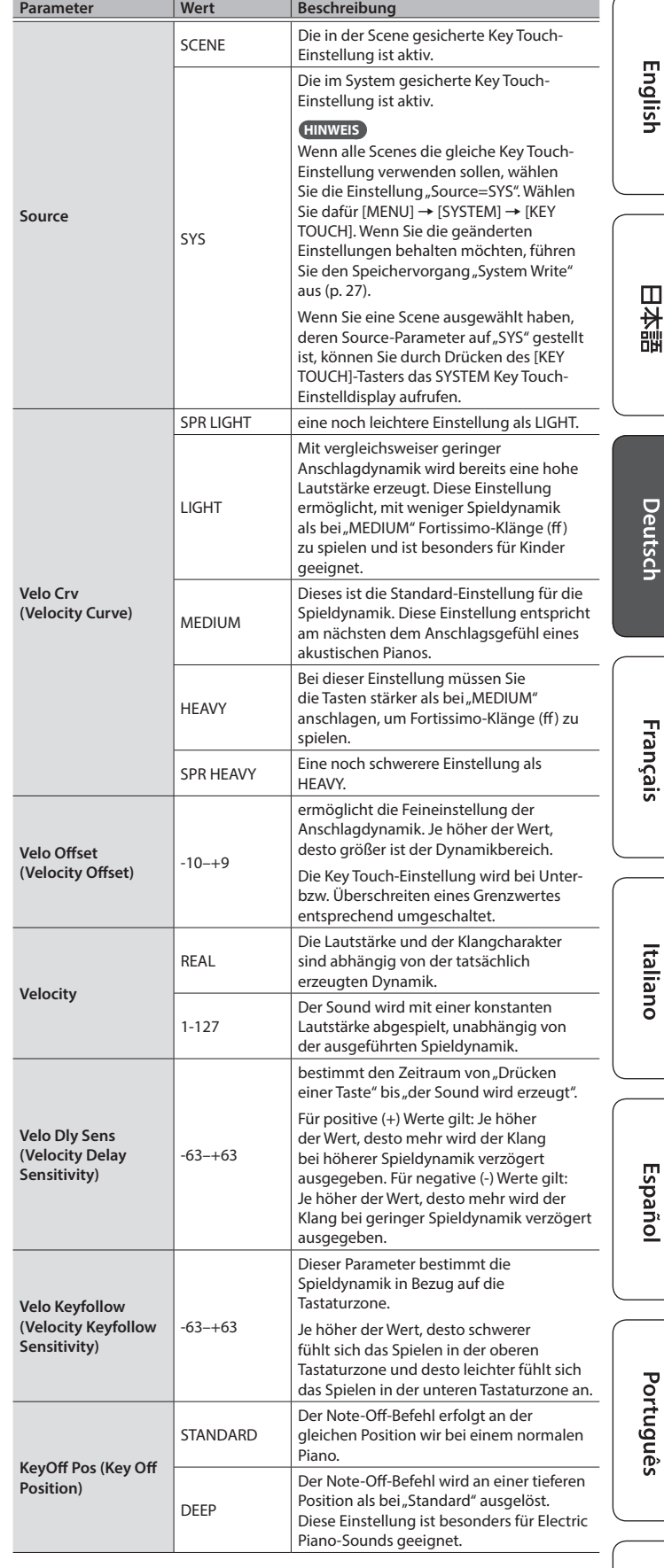

Português

# <span id="page-13-2"></span><span id="page-13-0"></span>Transponieren der Tastatur (TRANSPOSE)

Sie können die über die Tastatur gespielten Noten in Halbtonschritten bzw. Oktavschritten versetzen. Dieses wird als "Transpose" bezeichnet.

Mit dieser Funktion können Sie die Tonhöhe anpassen, z.B. wenn ein(e) Sänger(in) in einer anderen Tonart singen möchte oder das Zusammenspiel mit einem akustischen Instrument eine andere Tonhöhe erfordert.

Sie können die Tastatur im einem Bereich von-5–0–+6 Halbtönen transponieren. Die Werksvoreinstellung ist "0".

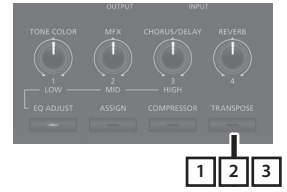

#### **1. Halten Sie den [TRANSPOSE]-Taster für mehrere Sekunden gedrückt.**

Das Transpose-Display erscheint und der aktuell eingestellte Wert wird angezeigt.

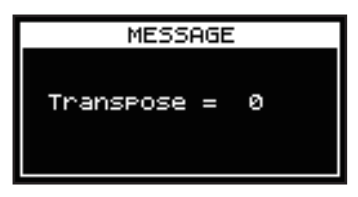

#### **2. Halten Sie den [TRANSPOSE]-Taster gedrückt und spielen Sie eine Note.**

Wenn Sie die Note "C4" (das mittlere C) spielen, wird der Transponierwert auf "0" gesetzt.

Um die Transponierung auf "E" zu setzen, halten Sie den [TRANSPOSE]-Taster gedrückt, und spielen Sie die Note "E4" (dieses entspricht den Transponierwert  $#+4$ ").

Wenn Sie den [TRANSPOSE]-Taster wieder loslassen, erscheint wieder das vorherige Display.

Nachdem der Transponierwert eingegeben wurde, wird die Transpose-Funktion aktiviert, und die Anzeige des [TRANSPOSE]- Tasters leuchtet.

#### **HINWEIS**

- 5 Sie können den Transponierwert auch wie folgt umschalten: Halten Sie den [TRANSPOSE]-Taster gedrückt und verwenden Sie die [DEC] [INC]-Taster.
- 5 Wenn Sie den [TRANSPOSE]-Taster gedrückt halten und die Note F#4 oder höher spielen, wird der Transponierwert auf [+6] gesetzt. Wenn Sie den [TRANSPOSE]-Taster gedrückt halten und die Note G3 oder tiefer spielen, wird der Transponierwert auf [-5] gesetzt.

**3. Um die Transponierfunktion wieder auszuschalten, drücken Sie den [TRANSPOSE]-Taster, so dass die Anzeige erlischt.**

Wenn Sie das nächste Mal den [TRANSPOSE]-Taster drücken, wird der zuletzt eingestellte Wert aufgerufen.

#### **WICHTIG**

- Bei "0" leuchtet die Anzeige des [TRANSPOSE]-Tasters nicht, auch wenn Sie diesen drücken.
- Wenn Sie das Instrument ausschalten, wird der Transponierwert auf "0" zurück gesetzt.

# <span id="page-13-1"></span>Hinzufügen eines Halleffekts (REVERB)

Sie können den Sounds des RD-88 einen Halleffekt hinzufügen, z.B. den einer Konzerthalle.

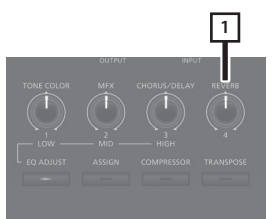

**1. Verwenden Sie dafür den [REVERB]-Regler.** Dieser bestimmt die Stärke des Hall-Effekts.

Der Einstellbereich ist 0–127.

#### **HINWEIS**

Sie können den Reverb-Typ auswählen unter: MENU-Display  $\rightarrow$  "SYSTEM EFFECTS"  $\rightarrow$  "Sys Reverb".

#### **WICHTIG**

Wenn unter [MENU]  $\rightarrow$  [SCENE EDIT]  $\rightarrow$  [ZONE EDIT]  $\rightarrow$ "INTERNAL" der Parameter "Rev Send (Reverb Send)" auf "0" gestellt ist, ist kein Halleffekt hörbar.

Abhängig von den Einstellungen innerhalb einer Scene ist es möglich, dass das Drehen der Regler keinen Effekt erzeugt. Weitere Details finden Sie im Abschnitt ["Detail-Einstellungen für Tones"](#page-22-1)  [\(p. 23\)](#page-22-1).

# English

日本語

# Español

# <span id="page-14-2"></span><span id="page-14-0"></span>Hinzufügen eines Chorus- oder Echo-Effekts (CHORUS/DELAY)

Durch Hinzufügen eines Chorus- bzw. Echo-Effekts erhält der Sound mehr Fülle.

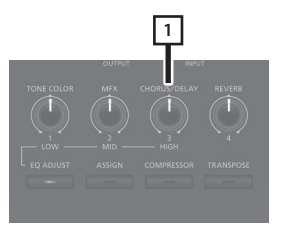

**1. Verwenden Sie dafür den [CHORUS/DELAY]-Regler.** Dieser bestimmt die Stärke des Chorus/Delay-Effekts.

Der Einstellbereich ist 0–127.

#### **HINWEIS**

Sie können den Chorus/Delay-Typ auswählen unter: MENU-Display  $\rightarrow$  "SYSTEM EFFECTS"  $\rightarrow$  "Sys Chorus".

## **WICHTIG**

Wenn unter [MENU]  $\rightarrow$  [SCENE EDIT]  $\rightarrow$  [ZONE EDIT]  $\rightarrow$ "INTERNAL" der Parameter "Cho Send (Chorus Send)" auf "0" gestellt ist, ist kein Chorus/Delay-Effekt hörbar.

Abhängig von den Einstellungen innerhalb einer Scene ist es möglich, dass das Drehen der Regler keinen Effekt erzeugt. Weitere Details finden Sie im Abschnitt ""Detail-Einstellungen für Tones"  $(n. 23)$ .

# <span id="page-14-1"></span>Verändern des Sounds in Echtzeit (WHEEL1/2)

Wenn Sie während des Spiels einer der Räder 1 oder 2 bewegen, wird der Sound in Echtzeit verändert. In der Voreinstellung ist dem Rad 1 der Pitch Bend-Effekt (Tonhöhe) und dem Rad 2 der Modulations-Effekt (Vibrato) zugeordnet.

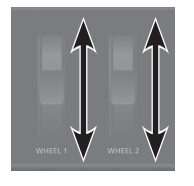

Sie können beiden Rändern auch andere Parameter zuweisen. Weitere Details finden Sie im Abschnitt ["Zuweisen der Funktionen für](#page-19-1)  [die Controller" \(p. 20\).](#page-19-1)

# <span id="page-14-3"></span>Hinzufügen eines Kompressions-Effekts (COMPRESSOR)

Wenn Sie den Compressor einschalten, wird das Lautstärkeverhalten des Sounds beeinflusst.

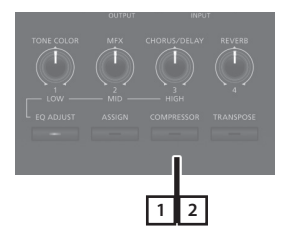

**1. Drücken Sie den [COMPRESSOR]-Taster, so dass die Anzeige leuchtet.**

Jedesmal, wenn Sie diesen Taster drücken, wird der Compressor-Effekt ein- bzw. ausgeschaltet.

**2. Wenn Sie den Compressor-Effekt ausschalten möchten, drücken Sie erneut den [COMPRESSOR]- Taster, so dass die Anzeige erlischt.**

## **WICHTIG**

Bei einigen Tones kann der Sound verzerren.

## **HINWEIS**

- 5 Sie können die Compressor-Parameter im Detail verändern. Weitere Details finden Sie im Abschnitt ["Detail-Einstellungen für Tones"](#page-22-1)  [\(p. 23\).](#page-22-1)
- 5 Mit der Taster-Kombination [SHIFT]+[COMPRESSOR] werden die Compressor-Einstellungen aufgerufen.

# <span id="page-15-1"></span><span id="page-15-0"></span>Verändern des Klangcharakters (TONE COLOR)

Mithilfe des [TONE COLOR]-Reglers können Sie unterschiedliche Aspekte des Klangcharakters in Echtzeit verändern.

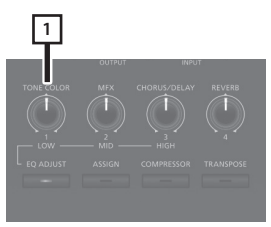

## **1. Drehen Sie den [TONE COLOR]-Regler.**

Der dem Regler zugewiesene Effekt wird angewendet. Sie können dem [TONE COLOR]-Regler einen der folgenden Effekte zuweisen.

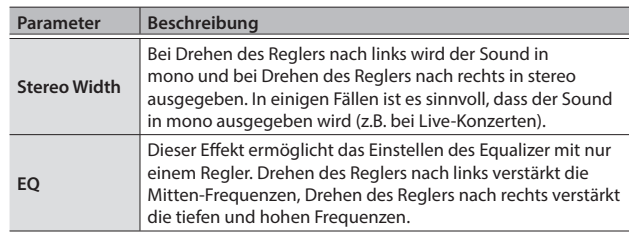

#### **HINWEIS**

Die Auswahl der Tone Color-Zuweisung erfolgt unter [MENU]  $\rightarrow$  [SCENE EDIT]  $\rightarrow$  [ZONE SOUND]  $\rightarrow$  TONE COLOR. Wenn Sie die geänderten Einstellungen behalten möchten, führen Sie den Speichervorgang für eine Scene aus ([p. 23](#page-22-2)).

# <span id="page-15-2"></span>Hinzufügen eines Multi-Effekts (MFX)

Zusätzlich zum Chorus ([p. 15\)](#page-14-2) und Reverb ([p. 14\)](#page-13-1) besitzt das RD-88 weitere Multi-Effekte. Zu diesen gehören u.a. Distortion und Rotary.

In der Werksvoreinstellung ist für jeden Tone ein Multi-Effekt eingestellt.

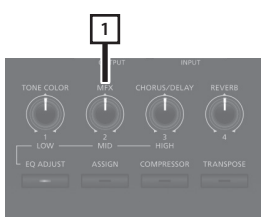

**1. Drehen Sie den [MFX]-Regler, um die Stärke des Multi-Effekts einzustellen.**

#### **HINWEIS**

Der MFX wirkt auf den Sound der aktuell ausgewählten Zone. Der geänderte Wert wirkt auf den Parameter, der im ausgewählten Effekttyp voreingestellt ist. Bei einigen Effekten ist die Klangveränderung eventuell nur nuanciert wahrnehmbar.

Wenn der MFX auf "Thru" gestellt ist, ist kein Effekt ausgewählt.

Die MFX-Parameter können pro Scene individuell eingestellt werden. Weitere Details zu diesem Thema finden Sie im Dokument "Parameter Guide" (PDF).

# <span id="page-16-1"></span><span id="page-16-0"></span>Einstellen der Pegel einzelner Frequenzen (EQUALIZER)

#### Das RD-88 besitzt einen Equalizer.

Passen Sie bei Bedarf die Lautstärken der Bass-, Mitten- und Höhen-Frequenzen mit den EQ [LOW]-, [MID]- und [HIGH]-Reglern an.

#### **WICHTIG**

Der Equalizer wirkt auf den über die OUTPUT-Buchsen ausgegebenen Sound.

#### **1. Drücken Sie den [EQ ADJUST]-Taster.**

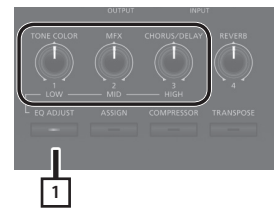

Die Taster-Anzeige leuchtet und die Regler besitzen dann die folgenden Funktionen.

- **[TONE COLOR]**-Regler  $\rightarrow$  EQ **[LOW]**-Regler
- **[MFX]-Regler → EQ [MID]-Regler**
- **[CHORUS/DELAY]**-Regler  $\rightarrow$  EQ **[HIGH]**-Regler
- **2. Stellen Sie mit den Reglern die Lautstärke der verschiedenen Frequenzbänder ein.**

Drehen eines Regler nach links verringert die entsprechende Frequenz-Lautstärke, Drehen eines Regler nach rechts erhöht die entsprechende Frequenz-Lautstärke.

#### **HINWEIS**

Unter MENU → SYSTEM EFFECTS → Master EQ können Sie weitere EQ-Einstellungen vornehmen.

#### **WICHTIG**

- Bei einigen Regler-Einstellungen kann der Sound verzerren. Passen Sie in diesem Fall die Einstellung des Parameters "Input Gain" im "Master EQ"-Display an.
- Die EQ-Einstellungen bleiben nach Wechseln einer Scene erhalten, werden aber nach Ausschalten des Instruments zurück gesetzt. Um das geänderte EQ-Einstellungen zu sichern, lesen Sie den Abschnitt ["Sichern der System-Effekte \(Write\)" \(p. 23\).](#page-22-3)

# <span id="page-16-2"></span>Blockieren der Taster-Funktionen (Panel Lock)

Sie können erreichen, dass die Funktionen der Bedientaster blockiert sind, so dass z.B. dritte Personen die Einstellungen nicht verändern können.

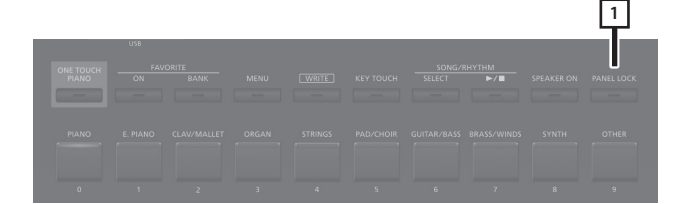

## **1. Halten Sie den [PANEL LOCK]-Taster gedrückt.**

Damit sind die Bedientaster ohne Funktion und die nachfolgende Display-Anzeige erscheint.

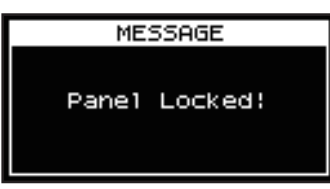

Um die Sperre wieder aufzuheben, halten Sie den [PANEL LOCK]- Taster erneut gedrückt.

#### **HINWEIS**

Sie können bei aktivierter Sperre die Regler und Räder weiterhin bewegen.

English

日本語

# <span id="page-17-1"></span><span id="page-17-0"></span>Registrieren von häufig verwendeten Scenes (FAVORITE)

"Favorite" ist eine Funktion, mit der Sie häufig verwendete Sounds (Scenes) registrieren und direkt aufrufen können.

Im Favorite-Bereich wird die Nummer einer Scene gesichert.

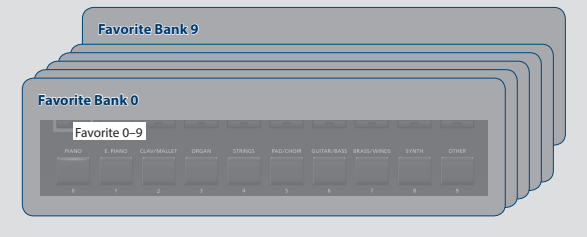

#### **HINWEIS**

- Sie können bis zu 100 Favorite-Speicher registrieren (10 Sets in den Bänken 0-9 mit darin enthaltenen Favorite-Sounds auf den Tastern [0]–[9]).
- 5 Die Favorite-Sounds werden über die [0]–[9]-Taster aufgerufen bzw. registriert.

#### **WICHTIG**

Wenn Sie eine Scene editieren, sichern Sie diese, bevor Sie sie als Favorite-Sound registrieren.

# Registrieren einer Scene als Favorite-Sound

- **1. Wählen Sie die gewünschte Scene aus.**
- **2. Drücken Sie den FAVORITE [BANK]-Taster, so dass die Anzeige leuchtet**
- **3. Drücken Sie einen der [0]–[9]-Taster, um die entsprechende Favorite-Bank auszuwählen.**
- **4. Halten Sie den FAVORITE [ON]-Taster gedrückt, so dass die Anzeigen der [0]–[9]-Taster blinken.**
- **5. Halten Sie den FAVORITE [ON]-Taster weiterhin gedrückt und drücken Sie den [0]–[9]-Taster, für den Sie die ausgewählte Scene registrieren möchten.** Damit wird die gewählte Scene auf den entsprechend Taster als Favorite-Sound registriert.

# Abrufen eines Favorite-Sounds

**1. Drücken Sie den FAVORITE [ON]-Taster, so dass die Anzeige leuchtet**

Damit sind die [0]–[9]-Taster zur Auswahl von Favorite-Sounds bestimmt.

**2. Wählen Sie mit einem der [0]–[9]-Taster den gewünschten Favorite-Sound aus.**

Wenn Sie einen Taster drücken, auf dem noch kein Favorite-Sound registriert ist, erscheint im Display die Anzeige "Unregistered!".

# Wechseln der Favorite-Bank

- **1. Drücken Sie den FAVORITE [BANK]-Taster, so dass die Anzeige leuchtet** Der [0]–[9]-Taster, dessen Bank aktuell ausgewählt ist, blinkt.
- **2. Wählen Sie mit einem der [0]–[9]-Taster den gewünschten Favorite-Sound aus.**

# Aufrufen der Favorite-Liste

**1. Halten Sie den [SHIFT]-Taster gedrückt und drücken Sie den FAVORITE [ON]-Taster.**

Die Favorite-Funktion wird eingeschaltet und eine Liste der als Favoriten gespeicherten Scenes erscheint.

#### **HINWEIS**

Wählen Sie die gewünschte Scene mit den Cursor [^] [v]-Tastern aus und schalten Sie die Bänke mit den Cursor [<] [>]-Tastern um. Sie können dafür auch die [0]–[9]-Taster verwenden.

**2. Drücken Sie den [EXIT]-Taster, um wieder die vorherige Display-Anzeige aufzurufen.**

# <span id="page-18-1"></span><span id="page-18-0"></span>Abspielen eines Rhythmus

Das RD-88 besitzt verschiedene interne Drum-Patterns für Jazz, Rock und weitere Musikstilrichtungen. Diese Drum-Patterns werden als "Rhythmen" bezeichnet.

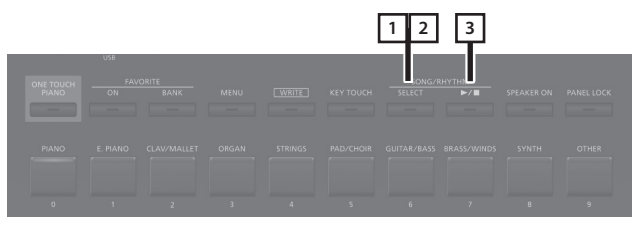

**1. Drücken Sie den [SELECT]-Taster, so dass die Anzeige leuchtet.**

Das SONG/RHYTHM-Display erscheint.

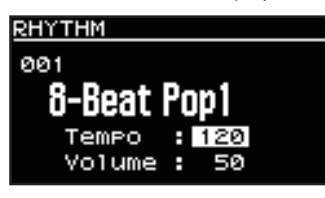

**2. Wann das SONG-Display ruft auf, drücken Sie den [ENTER]-Taster, um das RHYTHM-Display aufzurufen.**

Jedesmal, wenn Sie den [SELECT]-Taster drücken, wird zwischen SONG-Display und RHYTHM-Display umgeschaltet.

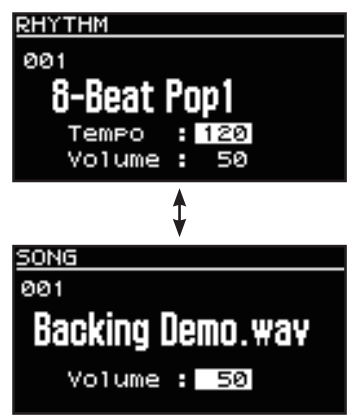

## **3. Drücken Sie den [ ]-Taster, so dass die Anzeige leuchtet.**

Der Rhythmus wird gestartet.

Wenn Sie den [ $\blacktriangleright$ / $\blacksquare$ ]-Taster erneut drücken, so dass die Anzeige erlischt, wird das Rhythmus-Playback gestoppt.

#### **HINWEIS**

Wenn Sie während des Rhythmus-Playback den [SELECT]-Taster drücken, um das SONG-Display umzuschalten, wird das Rhythmus-Playback gestoppt.

# Verändern des Rhythmus-Tempos

**1. Bewegen Sie den Cursor im RHYTHM-Display auf das Tempo-Feld in der oberen Display-Zeile.**

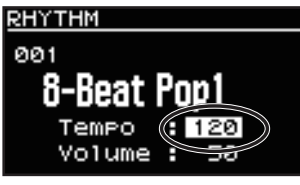

**2. Verändern Sie den Tempowert mit den [INC] [DEC]- Tastern.**

Der Rhythmus wird mit dem aktuell eingestellten Tempo abgespielt.

# Auswahl des Rhythmus-Patterns

Gehen Sie wie folgt vor.

**1. Bewegen Sie im RHYTHM-Display den Cursor auf die Rhythmus-Nummer.**

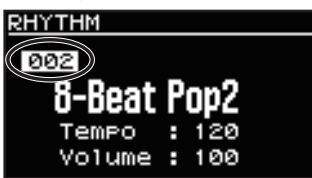

- **2. Wählen Sie das gewünschte Pattern mit den [INC] [DEC]-Tastern aus.**
- **3. Um den Rhythmus zu stoppen, drücken Sie den [ ]-Taster, so dass die Anzeige erlischt.**

日本語

# <span id="page-19-2"></span><span id="page-19-0"></span>Abspielen eines Songs

Sie können Audiodaten (MP3 oder WAV) auf einen USB Flash-Speicher kopieren, an den RD-88 anschließen, direkt vom USB Flash-Speicher Songs abspielen und dazu selber auf dem Instrument spielen.

#### **1. Formatieren Sie den USB Flash-Speicher im RD-88.**

["Formatieren eines USB Flash-Speichers \(FORMAT USB MEMORY\)"](#page-25-1)  [\(p. 26\)](#page-25-1)

#### **HINWEIS**

- 5 Verwenden Sie einen handelsüblichen USB Flash-Speicher. Es kann keine Garantie für die Funktionsfähigkeit mit allen USB Flash-Speichern übernommen werden.
- 5 Verwenden Sie für Dateinamen nur Einzelbyte alphanummerische Zeichen. Wenn Sie Doppelbyte-Zeichen verwenden, wird der Dateiname nicht korrekt im Display angezeigt.

#### **2. Kopieren Sie die gewünschte Audiodatei in den "SONG LIST"-Ordner.**

#### **Audiodaten, die wiedergegeben werden können:**

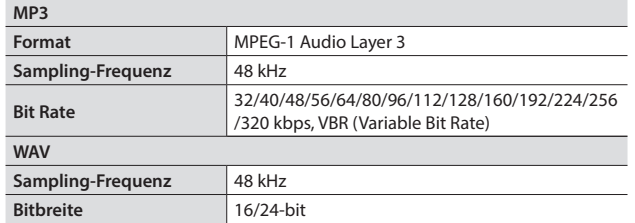

\* Sowohl für MP3 als auch WAV wird nur die Sampling-Frequenz 48 kHz unterstützt. Sollte eine Audiodatei eine andere Sampling-Frequenz als 48 kHz besitzen, müssen Sie die entsprechende Datei mithilfe eines Rechners auf 48 kHz konvertieren.

#### **3. Schließen Sie den USB Flash-Speicher an den USB MEMORY-Anschluss des RD-88 an.**

**4. Drücken Sie den [SELECT]-Taster, so dass die Anzeige leuchtet.**

Das SONG/RHYTHM-Display erscheint.

**5. Drücken Sie den [SELECT]-Taster, um das SONG-Display aufzurufen.**

Jedesmal, wenn Sie den [SELECT]-Taster drücken, wird zwischen SONG-Display und RHYTHM-Display umgeschaltet.

- **6. Bewegen Sie den Cursor auf die Song-Nummer und wählen Sie mit den [DEC]/[INC]-Tastern den gewünschten Song aus.**
- **7. Drücken Sie den [ ]-Taster, so dass die Anzeige leuchtet.**

Wenn Sie den [ $\blacktriangleright$ / $\blacksquare$ ]-Taster drücken, so dass die Anzeige erlischt, wird das Song-Playback gestoppt.

#### **HINWEIS**

Bewegen Sie den Cursor auf "Volume" und stellen Sie die Song-Lautstärke mit den [DEC] [INC]-Tastern ein.

Wenn Sie die geänderten Einstellungen behalten möchten, führen Sie den Speichervorgang "System Write" aus [\(p. 27](#page-26-1)).

# <span id="page-19-1"></span>Zuweisen der Funktionen für die **Controller**

Sie können die Parameter bestimmen, die mit den [1]–[8]-Reglern, WHEEL 1/2 und FC1/FC2-Pedalen gesteuert werden sollen.

- **1. Drücken Sie den [MENU]-Taster.**
- **2.** Wählen Sie mit den Cursor [^] [ $\vee$ ]-Tastern "SYSTEM" **und drücken Sie den [ENTER]-Taster.**
- **3.** Wählen Sie mit den Cursor [ $\land$ ] [ $\lor$ ]-Tastern "ASSIGN" **und drücken Sie den [ENTER]-Taster.**
- **4. Wählen Sie mit den Cursor [<] [>]-Tastern den gewünschten Controller aus.**
- **5. Wählen Sie mit den Cursor [ ] [ ]-Tastern den gewünschten Parameter und verändern Sie den Wert mit den [DEC] [INC]-Tastern.** Weitere Details zu diesem Thema finden Sie im Dokument "Parameter Guide" (PDF).
- **6. Wenn Sie die geänderten Einstellungen behalten**  möchten, führen Sie den Speichervorgang "System **Write" aus.**

["Sichern der Systemeinstellungen \(System Write\)" \(p. 27\)](#page-26-1)

#### **HINWEIS**

Die Einstellungen für diese Controller können für jede Scene individuell vorgenommen und gespeichert werden. Damit können Sie für jede Scene unterschiedliche Controller-Zuordnungen einstellen. Wählen Sie bei den Scene Edit-Parametern die Einstellung "Scene" (anstelle "System"). Weitere Details zu diesem Thema finden Sie im Dokument "Parameter Guide" (PDF).

# Verwendung des [ONE TOUCH PIANO]- Tasters

In der Werksvoreinstellung wird bei Drücken des [ONE TOUCH PIANO]-Tasters der Piano-Sound der Scene 001 ausgewählt.

Sie können alternativ eine andere gewünschte Scene wie folgt dem [ONE TOUCH PIANO]-Taster zuordnen. Diese dem [ONE TOUCH PIANO]-Taster zugewiesene Scene wird nach Einschalten des Instruments aufgerufen.

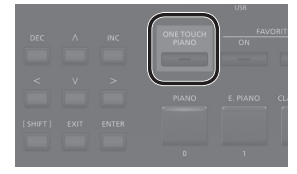

- **1. Wählt Sie die gewünschte Scene aus.**
- **2. Halten Sie den [WRITE]-Taster gedrückt und drücken Sie den [ONE TOUCH PIANO]-Taster.** Die aktuellen Einstellungen werden auf dem [ONE TOUCH PIANO]- Taster gesichert.

# <span id="page-20-0"></span>Einsatz des RD-88 als Master-Keyboard

Sie können über das RD-88 externe MIDI-Instrumente/Geräte spielen bzw. steuern.

Das RD-88 sendet normalerweise Noten-Meldungen über seinen MIDI OUT-Anschluss, Sie können aber erreichen, das zusätzlich weitere Kontroll-Meldungen übertragen werden.

Sie können die interne Klangerzeugung und externe MIDI-Instrumente getrennt voneinander steuern.

# Was ist MIDI?

MIDI steht für "Musical Instrument Digital Interface" und ist ein weltweiter Standard für die Übertragung von MIDI-Informationen zwischen Musikinstrumenten und Geräten, die eine MIDI-Schnittstelle besitzen. Damit können Sie über das RD-88 mehrere externe MIDI-Instrumente spielen und steuern, z.B. Klänge der externen MIDI-Instrumente über das RD-88 umschalten.

## MIDI OUT-Anschluss

Über diese Anschlüsse werden die vom RD-88 erzeugten Spiel- und Kontrolldaten an andere MIDI-Instrumente gesendet.

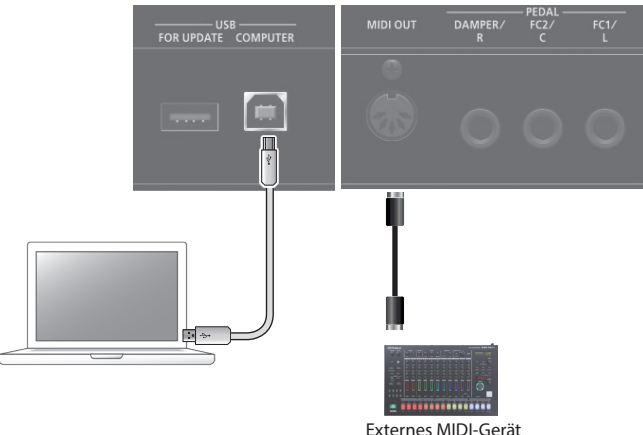

# <span id="page-20-1"></span>Einstellungen für das Steuern eines externen Soundmoduls

Sie können diese Einstellungen innerhalb einer Scene für jede der Zonen (UP1/UP2/LOW) vornehmen. Sie können die Sounds des RD-88 mit denen eines externen Soundmoduls übereinander legen oder separat steuern.

Da diese Einstellungen pro Scene individuell speicherbar sind, können Sie die gewünschten Steuer-Funktionen durch Wechseln der Scene direkt umschalten.

## **1. Drücken Sie den [EXT CTRL SETTING]-Taster.**

Es erscheint ein Display, in dem Sie die Steuer-Funktionen für ein externes Soundmodul einstellen können.

#### **HINWEIS**

Sie können diese Display-Anzeige auch erreichen, wenn Sie unter MENU → SCENE EDIT → ZONE EDIT-Display den Cursor [>]-Taster drücken.

**2. Verwenden Sie die Scene Category-Taster [0], [1] und [2], um die entsprechenden Zonen einzuschalten.**

Die entsprechenden Taster-Anzeigen leuchten und die ausgewählten Zonen werden oben rechts im Display angezeigt.

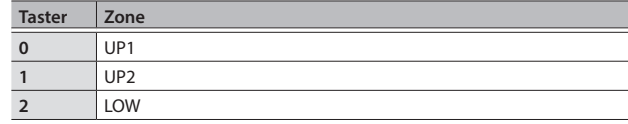

#### **WICHTIG**

Wenn die editierte Zone nicht eingeschaltet (on) ist, werden keine Kontroll-Meldungen übertragen. Verwenden Sie die Scene Category-Taster [3], [4] und [5], um die entsprechenden Zonen einzuschalten.

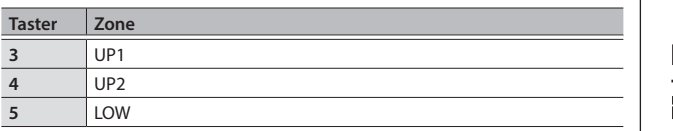

#### **3. Wählen Sie mit den Cursor [ ] [ ]-Tastern den Parameter aus, der editiert werden soll und verändern Sie den Wert mit den [DEC] [INC]-Tastern.**

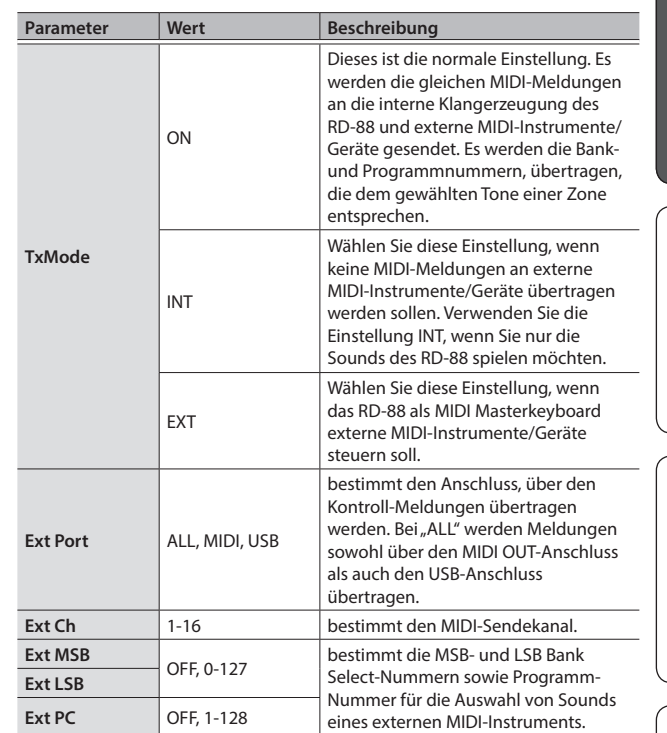

#### **HINWEIS**

Weitere Detail-Informationen zu den Parametern finden Sie im "Parameter Guide" (PDF).

#### **4. Wenn Sie die geänderten Einstellungen behalten möchten, führen Sie den Speichervorgang "Scene Write" aus.**

Sie können die Master Keyboard-Einstellungen pro Scene individuell vornehmen und sichern.

&["Sichern einer Scene \(Write\)" \(p. 23\)](#page-22-2)

# <span id="page-21-0"></span>Anschließen an einen Rechner (USB COMPUTER-Anschluss)

Sie können über den USB COMPUTER-Anschluss des RD-88 MIDIund Audiodaten mit einem Rechner austauschen.

\* Detail-Informationen zu den Systemvoraussetzungen des verwendeten Rechners bzw. den unterstützten Betriebssystemen finden Sie auf der Roland-Internetseite.

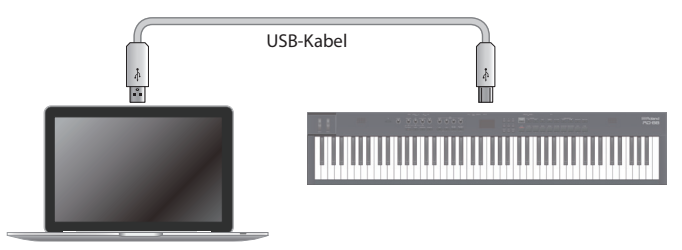

# Installieren des USB-Treibers

Um das RD-88 über USB mit einem Rechner betreiben zu können, muss vorher der Treiber auf dem verwendeten Rechner installiert werden.

**1. Gehen Sie auf die Product Support-Seite und laden Sie den RD-88-Treiber herunter.**

Gehen Sie dafür auf die folgende URL und laden Sie den zu Ihrem Rechner bzw. Betriebssystem passenden USB-Treiber herunter. <https://www.roland.com/support/>

**2. Installieren Sie den Treiber gemäß den Anweisungen auf der Download-Internetseite.**

# Einstellungen für den USB-Treiber

Gehen Sie wie folgt vor, um den USB-Treiber auszuwählen, der für die Verbindung mit dem Rechner verwendet werden soll.

- \* Die neue Einstellung wird erst wirksam, wenn Sie das Instrument aus- und wieder einschalten.
- **1. Drücken Sie den [MENU]-Taster.**
- 2. Wählen Sie mit den Cursor-Tastern "SYSTEM" und **drücken Sie den [ENTER]-Taster.**
- **3.** Wählen Sie mit den Cursor-Tastern "GENERAL" und **drücken Sie den [ENTER]-Taster.**
- 4. Wählen Sie mit den Cursor-Tastern "USB Driver" und **verändern Sie die Einstellung mit den [DEC] [INC]- Tastern.**

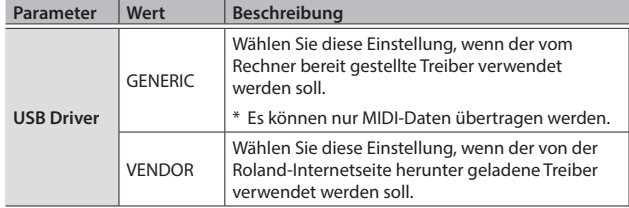

#### **5. Sichern Sie die geänderte Einstellung.**

&["Sichern der Systemeinstellungen \(System Write\)" \(p. 27\)](#page-26-1)

**6. Schalten Sie das RD-88 aus und nach kurzer Zeit wieder ein.**

<span id="page-22-1"></span><span id="page-22-0"></span>Das RD-88 besitzt zwei Ebenen, um Sound-Einstellungen zu editieren.

## Scene Edit

Hier können Sie Einstellungen innerhalb einer Scene verändern. Dazu gehören Parameter wie z.B. On/Off-Parameter, Zonen-Lautstärke und Effekt-Einstellungen.

## System Effect Edit

Hier können Sie die Effekte einstellen, die den Gesamtsound betreffen (System-Effekte).

Zu den System-Effekten gehören Chorus/Delay, Reverb, EQ und Compressor.

## **WICHTIG**

- 5 Sie müssen die geänderten Einstellungen sichern, wenn Sie diese behalten möchten. Gehen Sie dafür wie folgt vor.
- 5 Wenn die Einstellungen innerhalb einer Scene verändert wurden, erscheint neben der Scene-Nummer ein Stern-Symbol (\*).

# Editieren einer Scene

## **1. Drücken Sie den [MENU]-Taster.**

- **2.** Wählen Sie mit den Cursor [ $\land$ ] [ $\lor$ ]-Tastern "SCENE **EDIT" und drücken Sie den [ENTER]-Taster.**
- **3. Wählen Sie mit den Cursor [ ] [ ]-Tastern die gewünschte Parametergruppe aus und drücken Sie den [ENTER]-Taster.**
- **4. Wählen Sie mit den Cursor [ ] [ ]-Tastern den gewünschten Parameter und verändern Sie den Wert mit den [DEC] [INC]-Tastern.**

Weitere Details zu diesem Thema finden Sie im Dokument "Parameter Guide" (PDF).

#### **HINWEIS**

Wenn die Parameter auf mehrere Display-Seiten verteilt sind, erscheinen oben rechts im Display die < >> > > -Symbole. Wählen Sie mit den Cursor [<] [>]-Tastern die gewünschte Display-Seite aus.

# <span id="page-22-2"></span>Sichern einer Scene (Write)

**5. Um die Einstellungen zu sichern, drücken Sie den [WRITE]-Taster.**

#### **HINWEIS**

Wenn Sie die Scene-Einstellungen verändern, erscheint neben "SCENE" ein Stern-Symbol (\*).

- **6.** Wählen Sie mit den Cursor [^] [ $\vee$ ]-Tastern "SCENE" **und drücken Sie den [ENTER]-Taster.** Es erscheint ein Display, in dem Sie die Ziel-Speichernummer auswählen können.
- **7. Wählen Sie mit den Cursor [ ] [ ]-Tastern die gewünschte Ziel-Speichernummer und drücken Sie den [ENTER]-Taster.**

Das Scene Name-Display erscheint.

- **8. Bewegen Sie den Cursor mit den Cursor [<] [>]-Tastern auf die gewünschte Position und wählen Sie mit den [DEC] [INC]-Tastern das Zeichen aus.**
- **9. Nachdem Sie den Namen vollständig eingegeben haben, drücken Sie den [ENTER]-Taster.** Die SCENE WRITE-Bestätigungsabfrage erscheint.

#### **WICHTIG**

Wenn Sie den Speichervorgang ausführen, werden die bisherigen Einstellungen der aktuell im Zielspeicher gesicherten Scene gelöscht.

#### 10. Wählen Sie mit den Cursor [<] [>]-Tastern "WRITE" **und drücken Sie den [ENTER]-Taster.**

Wenn Sie den Vorgang abbrechen wollen, drücken Sie den [EXIT]- Taster.

## **WICHTIG**

Die geänderten, aber noch nicht gesicherten Einstellungen werden gelöscht, wenn Sie eine andere Scene auswählen bzw. das Instrument ausschalten. Wenn Sie die geänderten Einstellungen behalten möchten, führen Sie den Speichervorgang für eine Scene aus.

# Editieren der System-Effekte

- **1. Drücken Sie den [MENU]-Taster.**
- **2. Wählen Sie mit den Cursor [ ] [ ]-Tastern "SYSTEM EFFECT" und drücken Sie den [ENTER]-Taster.**
- **3. Wählen Sie mit den Cursor [<] [>]-Tastern den gewünschten Effekt, dann mit den Cursor [ ] [ ]-Tastern den Parameter, der editiert werden soll und verändern Sie dann den Wert mit den [DEC] [INC]-Tastern.**

Weitere Details zu diesem Thema finden Sie im Dokument "Parameter Guide" (PDF).

# <span id="page-22-3"></span>Sichern der System-Effekte (Write)

**4. Wenn Sie die geänderten Einstellungen behalten möchten, drücken Sie den [WRITE]-Taster.**

#### **HINWEIS**

Wenn Sie die System-Einstellungen verändern, erscheint neben "SYSTEM" ein Stern-Symbol (\*).

- **5.** Wählen Sie mit den Cursor [ $\wedge$ ] [ $\vee$ ]-Tastern "SYSTEM" **und drücken Sie den [ENTER]-Taster.** Die SYSTEM WRITE-Bestätigungsabfrage erscheint.
- **6.** Wählen Sie mit den Cursor [<] [>]-Tastern "WRITE" **und drücken Sie den [ENTER]-Taster.** Wenn Sie den Vorgang abbrechen wollen, drücken Sie den [EXIT]- Taster.

日本語

Español

Nederlands

# <span id="page-23-0"></span>Weitere Funktionen (UTILITY)

Sie können die internen Daten des RD-88 als Sicherheitskopie auf einem USB Flash-Speicher ablegen bzw. die auf dem USB Flash-Speicher gesicherten Daten wieder in das RD-88 zurück übertragen. Sie können weiterhin die Werksvoreinstellungen des RD-88 abrufen oder einen USB Flash-Speicher formatieren.

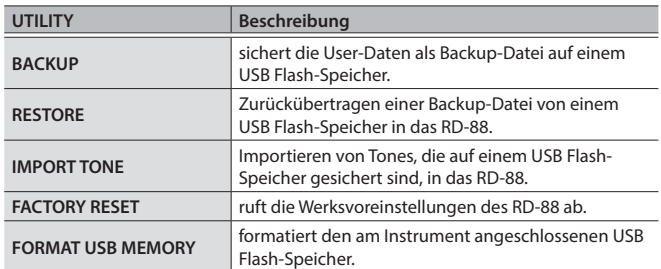

# <span id="page-23-1"></span>Erstellen einer Backup-Datei auf einem USB Flash-Speicher (BACKUP)

Gehen Sie wie nachfolgend beschrieben vor.

## Daten, die gesichert werden

- Alle Scene-Daten
- 5 Favorite-Daten
- 5 System-Einstellungen (inkl. der Systemeffekte)

#### **WICHTIG**

Schalten Sie das Instrument nicht aus und ziehen Sie den USB Flash-Speicher nicht ab, solange im Display noch "Executing...." erscheint.

- **1. Drücken Sie den [MENU]-Taster.**
- **2.** Wählen Sie mit den Cursor [ $\wedge$ ] [ $\vee$ ]-Tastern "UTILITY" **und drücken Sie den [ENTER]-Taster.**
- **3.** Wählen Sie mit den Cursor [ $\wedge$ ] [ $\vee$ ]-Tastern "BACKUP" **und drücken Sie den [ENTER]-Taster.** Das BACKUP NAME-Display erscheint.
- **4. Bewegen Sie den Cursor mit den Cursor [<] [>]-Tastern auf die gewünschte Position und wählen Sie mit den [DEC] [INC]-Tastern das Zeichen aus.**
- **5. Nachdem Sie einen Dateinamen eingegeben haben, drücken Sie den [ENTER]-Taster.**

Eine Bestätigungs-Abfrage erscheint.

Wenn Sie den Vorgang abbrechen wollen, drücken Sie den [EXIT]- **Taster** 

#### **6. Drücken Sie den [ENTER]-Taster, um den Vorgang auszuführen.**

Wenn im Display "Completed!" erscheint, ist der Vorgang abgeschlossen.

Wenn im Ziel-Speicherbereich bereits eine gleichnamiger Datei existiert, erscheint eine Abfrage, ob Sie die vorhandene Datei überschreiben möchten (Overwrite?).

# Zurückübertragen von Backup-Daten (RESTORE)

Gehen Sie wie folgt vor, um eine Backup-Datei wieder in das RD-88 zurück zu übertragen. Dieser Vorgang wird als "Restore" bezeichnet.

#### **WICHTIG**

- Dadurch werden alle Daten und Einstellungen im internen Speicher des Instruments überschrieben. Wenn Sie im RD-88 wichtige Daten gespeichert haben, sollten Sie vorher diese Daten mithilfe der BACKUP-Funktion mit einer dedizierten Bezeichnung auf einem USB Flash-Speicher sichern.
- 5 Schalten Sie das Instrument nicht aus und ziehen Sie den USB Flash-Speicher nicht ab, solange im Display noch "Executing...." erscheint.
- **1. Drücken Sie den [MENU]-Taster.**
- **2.** Wählen Sie mit den Cursor [ $\land$ ] [ $\lor$ ]-Tastern "UTILITY" **und drücken Sie den [ENTER]-Taster.**
- **3.** Wählen Sie mit den Cursor [ $\wedge$ ] [ $\vee$ ]-Tastern "RESTORE" **und drücken Sie den [ENTER]-Taster.**
- **4. Wählen Sie mit den Cursor [ ] [ ]-Tastern die gewünschte Backup-Datei aus.**
- **5. Drücken Sie den [ENTER]-Taster.**

Eine Bestätigungs-Abfrage erscheint. Wenn Sie den Vorgang abbrechen wollen, drücken Sie den [EXIT]- Taster.

**6. Drücken Sie den [ENTER]-Taster, um den Vorgang auszuführen.**

Wenn im Display "Completed. Turn off power." erscheint, ist der Vorgang abgeschlossen.

**7. Schalten Sie das RD-88 aus und nach kurzer Zeit wieder ein.**

# Hinzufügen von Sounds (IMPORT TONE)

Sie können aus dem Internet herunter geladene Sounds oder Sounds eines anderen Geräts in das RD-88 importieren.

In diesem Beispiel wird das Importieren von User Tones beschrieben. Informationen zum Importieren bzw. Installieren von Sound Packs oder Wave Expansions finden Sie im Dokument "Sound Pack/Wave Expansion Install Manual" (PDF).

# Sichern von Tones auf einem USB Flash-Speicher

\* Ein neuer bzw. bisher anderweitig verwendeter USB Flash-Speicher muss vor Benutzung mit dem RD-88 formatiert werden. &["Formatieren eines USB Flash-Speichers \(FORMAT USB](#page-25-1)  [MEMORY\)" \(p. 26\)](#page-25-1)

- **1. Sichern Sie die gewünsche SVZ-Sounddatei auf dem Rechner (entweder durch einen Download oder mithilfe der Export-Funktion eines kompatiblen Geräts).**
- **2. Schließen Sie den USB Flash-Speicher an den Rechner an.**
- **3. Kopieren Sie die gewünschte SVZ-Sounddatei in den Ordner ROLAND/SOUND des USB Flash-Speichers.**
- **4. Melden Sie den USB Flash-Speicher am Rechner ab und schließen Sie diesen am RD-88 an.**
- Importieren von Tones in das RD-88
- 
- **1. Drücken Sie den [MENU]-Taster.**
- **2.** Wählen Sie mit den Cursor [^] [ $\vee$ ]-Tastern "UTILITY" **und drücken Sie den [ENTER]-Taster.**
- **3.** Wählen Sie mit den Cursor [ $\land$ ] [ $\lor$ ]-Tastern "IMPORT **TONE" und drücken Sie den [ENTER]-Taster.**
- **4. Wählen Sie mit den Cursor [ ] [ ]-Tastern die zu importierende Datei aus und drücken Sie den Cursor [>]-Taster.**

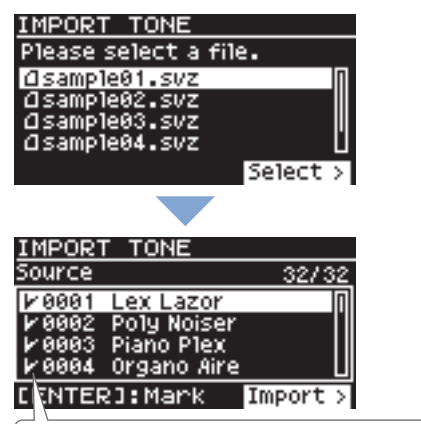

Die Tones, die importiert werden können, sind automatisch ausgewählt (diese sind mit einem Häkchen markiert).

#### **5. Wählen Sie mit den Cursor [ ] [ ]-Tastern den gewünschten Tone aus und drücken Sie den [ENTER]-Taster, um diesen zu markieren.**

Sie können die Markierung auch durch Drücken der [INC] [DEC]- Taster setzen.

Um alle Tones zu markieren bzw. die Markierungen wieder zu entfernen, halten Sie den [SHIFT]-Taster gedrückt und drücken Sie die [INC] [DEC]-Taster.

Um einen bestimmten Bereich von Tones zu markieren bzw. deren Markierungen wieder zu entfernen, drücken Sie am Beginn des gewünschten Bereichs den [ENTER]-Taster und am Ende halten Sie den [SHIFT]-Taster gedrückt und drücken erneut den [ENTER]- Taster.

## **WICHTIG**

Drum Kit Tones können nicht importiert werden.

- **6. Drücken Sie den [>]-Taster.**
- **7. Wählen Sie mit den Cursor [ ] [ ]-Tastern den Tone-Zielspeicherplatz aus und drücken Sie den [ENTER]- Taster, um eine Markierung zu setzen.**

#### **WICHTIG**

- Die in der gewählten Scene verwendeten Tones sind mit dem Stern-Symbol (\*) versehen.
- Die neu importierten Tones sind mit "NEW" bezeichnet.
- 5 Der bisher im Zielbereich gesicherte Tone wird durch diesen Vorgang überschrieben.
- Wenn im Zielbereich weniger Tone-Speicher als im Quellbereich zur Verfügung stehen, werden nicht alle ausgewählten Tones importiert.

Die Anzahl der Tones wird oben rechts im Display angezeigt.

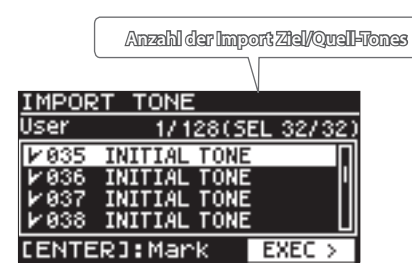

**• Wenn ein Tone-Speicher mit "INITIAL TONE"** bezeichnet ist, wird dieser automatisch als Ziel-Speicher ausgewählt und entsprechend eine Markierung gesetzt.

Wenn Sie diesen "INITIAL TONE" behalten möchten, entfernen Sie die Markierung.

## **8. Drücken Sie den Cursor [>]-Taster.**

Eine Bestätigungs-Abfrage erscheint. Wenn Sie den Vorgang abbrechen möchten, drücken Sie den [EXIT]-Taster.

**9. Um den Vorgang auszuführen, wählen Sie mit**  den Cursor [>]-Tastern "OK" und drücken Sie den **[ENTER]-Taster.**

Nachdem der Import-Vorgang abgeschlossen ist, erscheint die Meldung "Import Tone Completed!".

#### **WICHTIG**

Schalten Sie das Instrument nicht aus bzw. ziehen Sie den USB Flash-Speicher nicht ab, solange im Display noch die Anzeige "Processing..." zu sehen ist.

## Auswahl eines importierten Tones

**1. Wählen Sie im Scene-Display mit den Cursor-Tastern die gewünschte Zone aus.** Bewegen Sie den Cursor auf den Tone-Namen.

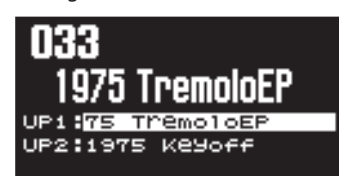

English

Español

#### <span id="page-25-0"></span>**2. Drücken Sie den [ENTER]-Taster.**

Die Liste der Tones erscheint.

**3. Drücken Sie den [ENTER]-Taster, um das Bank-Display aufzurufen.**

Jedesmal, wenn Sie den [ENTER]-Taster drücken, wird zwischen Bank-Display und Category-Display umgeschaltet.

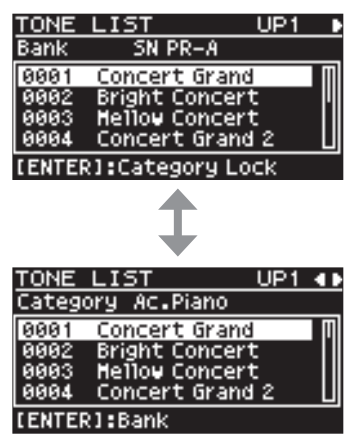

**4. Wählen Sie mit den Cursor [<] [>]-Tastern die USER-Bank aus.**

Die Liste der importierten Tones erscheint.

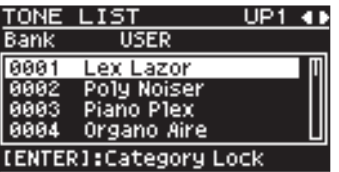

**5. Wählen Sie mit den Cursor [ ] [ ]-Tastern den gewünschten Tone aus.**

#### **HINWEIS**

- 5 Drücken Sie danach den **[EXIT]** oder **[ENTER]**-Taster, um wieder das Scene-Display anzuwählen.
- 5 Wennn Sie die Einstellungen sichern möchten, führen Sie den "Scene Write"-Vorgang durch.
- &["Sichern einer Scene \(Write\)" \(p. 23\)](#page-22-2)

# Abrufen der Werksvoreinstellungen (FACTORY RESET)

Gehen Sie wie folgt vor, um die Einstellungen im RD-88 auf deren Werksvoreinstellungen zurück zu setzen.

- \* Dabei werden alle im RD-88 gespeicherten Anwender-Daten gelöscht und durch die Voreinstellungen ersetzt.
- Sichern Sie vor einem Factory Reset Ihre Daten mithilfe der Backup-Funktion ( [p. 24](#page-23-1)) auf einem USB Flash-Speicher.
- **1. Drücken Sie den [MENU]-Taster.**
- **2.** Wählen Sie mit den Cursor [ $\wedge$ ] [ $\vee$ ]-Tastern "UTILITY" **und drücken Sie den [ENTER]-Taster.**
- **3.** Wählen Sie mit den Cursor [^] [ $\vee$ ]-Tastern "FACTORY **RESET" und drücken Sie den [ENTER]-Taster.** Eine Bestätigungs-Abfrage erscheint.

Wenn Sie den Vorgang abbrechen wollen, drücken Sie den [EXIT]- **Taster** 

- **4.** Wählen Sie mit den Cursor [<] [>]-Tastern "OK" und **drücken Sie den [ENTER]-Taster.**
- **5.** Wenn im Display die Anzeige "Completed." **erscheint, schalten Sie das RD-88 aus und nach kurzer Zeit wieder ein.**

# <span id="page-25-1"></span>Formatieren eines USB Flash-Speichers (FORMAT USB MEMORY)

#### **WICHTIG**

- 5 Bei Formatieren werden alle bisherigen auf dem USB Flash-Speicher gesicherten Daten gelöscht.
- 5 Schalten Sie das Instrument nicht aus und ziehen Sie den USB Flash-Speicher nicht ab, solange im Display noch "Executing...." erscheint.
- **1. Drücken Sie den [MENU]-Taster.**
- **2.** Wählen Sie mit den Cursor [ $\wedge$ ] [ $\vee$ ]-Tastern "UTILITY" **und drücken Sie den [ENTER]-Taster.**
- **3.** Wählen Sie mit den Cursor [ $\land$ ] [ $\lor$ ]-Tastern "FORMAT **USB MEMORY" und drücken Sie den [ENTER]-Taster.** Eine Bestätigungs-Abfrage erscheint.

Wenn Sie den Vorgang abbrechen wollen, drücken Sie den [EXIT]- Taster.

**4.** Bewegen Sie den Cursor auf "OK" und drücken Sie **den [ENTER]-Taster.**

Die Formatierung ist abgeschlossen, sobald im Display "Completed!" erscheint.

## <span id="page-26-0"></span>Die Ordnerstruktur des USB Flash-Speichers

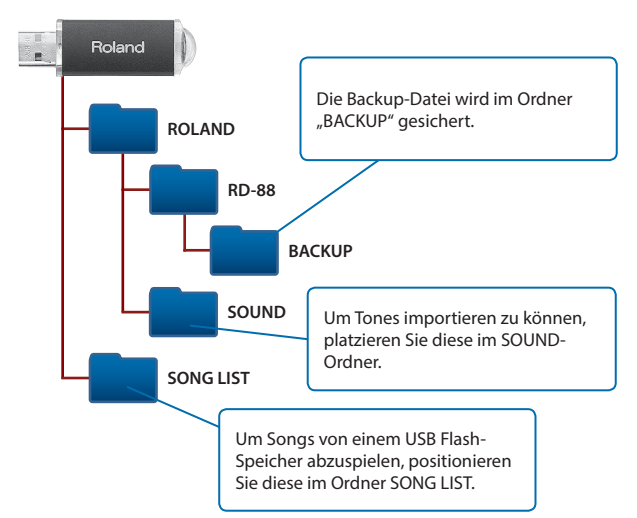

# Editieren der System-Einstellungen (SYSTEM)

Gehen Sie wie folgt vor.

- **1. Drücken Sie den [MENU]-Taster.**
- **2.** Wählen Sie mit den Cursor [ $\land$ ] [ $\lor$ ]-Tastern "SYSTEM" **und drücken Sie den [ENTER]-Taster.**
- **3. Wählen Sie mit den Cursor [ ] [ ]-Tastern die gewünschte Parametergruppe aus und drücken Sie den [ENTER]-Taster.**
- **4. Wählen Sie mit den Cursor [ ] [ ]-Tastern den Parameter aus, der editiert werden soll und verändern Sie den Wert mit den [DEC] [INC]-Tastern.** Weitere Details zu diesem Thema finden Sie im Dokument "Parameter Guide" (PDF).

# <span id="page-26-1"></span>Sichern der Systemeinstellungen (System Write)

**5. Um die Einstellungen zu sichern, drücken Sie den [WRITE]-Taster.**

#### **HINWEIS**

Wenn Sie die System-Einstellungen verändern, erscheint neben "SYSTEM" ein Stern-Symbol (\*).

- **6.** Wählen Sie mit den Cursor [^] [ $\vee$ ]-Tastern "SYSTEM" **und drücken Sie den [ENTER]-Taster.** Die SYSTEM WRITE-Bestätigungsabfrage erscheint.
- **7.** Wählen Sie mit den Cursor [<] [>]-Tastern "WRITE" **und drücken Sie den [ENTER]-Taster.** Wenn Sie den Vorgang abbrechen wollen, drücken Sie den [EXIT]- Taster.

# Überprüfen der Programmversion (INFORMATION)

Gehen Sie wie folgt vor, um die Programmversion des RD-88 zu überprüfen.

- **1. Drücken Sie den [MENU]-Taster.**
- **2. Wählen Sie mit den Cursor [ ] [ ]-Tastern "INFORMATION" und drücken Sie den [ENTER]- Taster.**

English

日本語

Deutsch

## <span id="page-27-0"></span> **WARNUNG**

#### <span id="page-27-1"></span>**Die Auto Off-Funktion**

Das Gerät wird nach einer voreingestellten Zeit von Inaktivität (Erzeugen von Sounds, Bewegen eines Reglers, Drücken eines

Tasters) automatisch ausgeschaltet (Auto Off-Funktion). Wenn Sie nicht möchten, dass das Gerät automatisch ausgeschaltet wird, stellen Sie den Parameter "Auto Off" auf "Off"

#### ([p. 3](#page-2-1)). **Vorsichtsmaßnahmen bei Benutzung von Ständern**

Verwenden Sie nur die von Roland empfohlenen Keyboard-Ständer.

#### **Instabile Oberflächen vermeiden**

Stellen Sie sicher, dass der verwendete Ständer waagerecht und stabil aufgestellt wird. Wenn Sie keinen Ständer verwenden,

sorgen Sie dafür, dass das Gerät auf einer ebenen, stabilen Unterlage aufgestellt wird, auf der es nicht wackeln kann.

## **WARNUNG**

#### **Hinweise zur Aufstellung des Geräts auf einem Ständer**

Beachten Sie die Hinweise in der Bedienungsanleitung, wenn Sie das Gerät auf einem Ständer platzieren möchten ([p. 3](#page-2-2)).

Wenn das Gerät nicht sicher und stabil aufgestellt wird, kann es passieren, dass der Ständer wackelt und/oder das Gerät vom Ständer fällt, dadurch beschädigt wird und zusätzlich Personen verletzt werden können.

#### **Nur den beigefügten AC-Adapter nutzen und auf eine korrekte Spannung achten**

Verwenden Sie nur den dem Gerät beigefügten AC-Adapter. Achten Sie darauf, dass die verwendete Stromversorgung die gleiche

Spannung besitzt wie der AC-Adapter. Die Benutzung von anderen Netzadaptern mit ggf. unterschiedlicher Polarität oder Spannung kann sowohl das Gerät als auch den Netzadapter beschädigen bzw. zu

#### **Nur das beigefügte Netzkabel benutzen** Verwenden Sie nur das dem Gerät beigefügte Netzkabel. Benutzen Sie

**NORSICHT** 

#### **Nur einen empfohlenen Ständer verwenden**

Dieses Gerät sollte nur auf einen von Roland empfohlenen Ständer (KS-12, KS-10Z) aufgestellt werden. Bei Verwendung eines Ständers

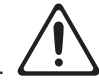

eines anderen Herstellers kann es passieren, dass der Ständer wackelt und/oder das Gerät vom Ständer fällt, dadurch beschädigt wird und zusätzlich Personen verletzt werden können.

#### **Sicherheitshinweise bei Verwendung von Ständern**

Auch bei Beachtung aller Sicherheitshinweise kann es ja nach Lage vor Ort vorkommen, dass das Gerät vom Ständer

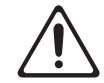

fällt bzw. der Ständer wackelt oder/und umkippt. Überprüfen Sie daher immer, ob der Ständer und das Gerät sicher und stabil aufgestellt sind. Beachten Sie immer alle Sicherheitshinweise, bevor Sie das Gerät verwenden.

# WICHTIGE HINWEISE

#### **Stromversorgung**

Verlegen Sie das Netzteil so, dass die Seite mit der Leucht-Anzeige nach oben zeigt.

#### **Positionierung**

- • Legen Sie keine Gegenstände auf der Tastatur ab. Dadurch können Fehlfunktionen auftreten wie z.B. das unerwartete Erzeugen von Sounds
- • Abhängig vom Material und der Oberflächentemperatur der Abstellfläche können die Gummifüße an der Unterseite des Geräts Abdrücke erzeugen, die eventuell nicht mehr zu beseitigen sind.

#### **Hinweise zur Pflege der Tastatur**

- Bitte beachten Sie die folgenden Hinweise, um Beschädigungen bzw. Verfärbungen der Tastatur vorzubeugen. Achten Sie darauf, dass keine Tinte auf die Tastatur gerät, da diese sich danach nicht mehr entfernen lässt.
- • Befestigen Sie keine Aufkleber auf den Tasten. Die Rückstände der Aufkleber sind eventuell nicht entfernbar, und es können Verfärbungen an den Klebestelle auftreten.
- Entfernen Sie hartnäckigen Schmutz mit einem milden Reinigungsmittel für Klaviaturen. Drücken Sie das Tuch zunächst nur leicht. Lässt sich der Schmutz damit nicht entfernen, drücken Sie etwas fester, aber achten Sie darauf, die Tasten nicht zu zerkratzen.

#### **Reparaturen und Datensicherung**

• Beachten Sie, dass beim Reparieren des Geräts alle User-Daten verloren gehen können. Erstellen Sie daher regelmäßig Sicherheitskopien Ihrer Daten. Obwohl Roland bei Reparaturen versucht, mit Anwender-Daten vorsichtig umzugehen, ist ein Datenerhalt bei Reparaturen oft nicht möglich. Roland übernimmt keine Haftung für alle Arten von Datenverlusten.

#### **Zusätzliche Hinweise**

- Es ist möglich, dass durch eine Fehlfunktion, falsche Bedienung des Geräts usw. Daten verloren gehen. Sie sollten daher regelmäßig Sicherheitskopien Ihrer Daten anfertigen.
- • Roland übernimmt keine Haftung für alle Arten von Datenverlusten.
- • Drücken bzw. schlagen Sie nicht auf das Display.
- • Beachten Sie, dass die vom Instrument ausgehenden Spielgeräusche (z.B. durch das Anschlagen der Tastatur entstehende Vibrationen) auch über Wände, Boden und Decke in benachbarte Räume übertragen werden können. Stellen Sie sicher, nicht Ihre Nachbarn zu stören.
- • Verwenden Sie nur das empfohlene Expression-Pedal. Die Benutzung von Expression-Pedalen anderer Hersteller kann zu Fehlfunktionen oder/ und Beschädigungen des Geräts führen.
- • Verwenden Sie keine Kabel mit eingebautem Widerstand.

#### **Hinweise zu externen Speichermedien**

- • Beachten Sie die folgenden Hinweise bzgl. eines externen Speichermediums. Lesen Sie zusätzlich die mit dem jeweiligen externen Speichermedium mitgelieferten Hinweise.
	- • Ziehen Sie den USB Flash-Speicher nicht ab, solange von diesem noch Daten gelesen bzw. auf diesen Daten geschrieben werden.
	- • Um einer Beschädigung durch statische Elektrizität vorzubeugen, entladen Sie die statische Elektrizität durch Berühren eines metallischen Gegenstands, bevor Sie das externe Speichermedium berühren.

#### **Hinweise zu Copyrights und Warenzeichen**

- Roland ist ein eingetragenes Warenzeichen bzw. Warenzeichen der Roland Corporation in den USA und/oder anderen Ländern.
- • Alle anderen Firmennamen und Produktbezeichnungen sind eingetragene Warenzeichen bzw. Warenzeichen des Inhabers der jeweiligen Namensrechte.
- Das Aufzeichnen, Vertreiben, Verkaufen, Verleihen, Aufführen oder Senden von geschütztem Audio- und Videomaterial (vollständig oder in Ausschnitten) unterliegt den gesetzlichen Copyright-Bestimmungen und ist ohne Genehmigung des Copyright-Inhabers nicht gestattet.
- Verwenden Sie dieses Instrument nicht mit per Copyright geschützten Audiodaten, wenn Sie keine Genehmigung des Copyright-Inhabers besitzen. Roland übernimmt keine Haftung für Forderungen, die sich auf Grund der Verletzung der Copyright-Bestimmungen ergeben können.
- Das Copyright auf den Inhalt dieses Instruments (Sound-Wellenformen, Styledaten, Begleit-Patterns, Phrasen, Audio Loops, Bilddaten) liegt bei der Roland Corporation.
- Als Besitzer dieses Instruments sind Sie Lizenznehmer für die Nutzung der Inhalte dieses Instruments für Ihre eigene Arbeit (Ausnahme: Songdaten wie die Demo Songs); dazu gehören das Erstellen von Tracks, Aufführungen, Aufnahmen und das Veröffentlichen Ihrer Arbeiten.
- Es ist nicht gestattet, die o.g. Inhalte dieses Instruments in originaler oder veränderter Form kommerziell anzubieten (Beispiel: Veröffentlichen der Daten im Internet, Verbreiten über Datenträger wie DVDs).
- Dieses Produkt verwendet eine eParts-integrierte Software-Plattform der eSOL Co.,Ltd. eParts ist ein Warenzeichen der eSOL Co., Ltd. in Japan.
- Dieses Produkt verwendet den Quell-Code des μT-Kernel der T-License 2.0 mit Genehmigung des T-Engine-Forums (www.tron.org).

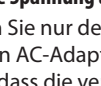

Stromschlägen führen.

das Netzkabel nicht mit anderen Geräten.

#### <span id="page-28-0"></span>**Roland RD-88: Digital Piano**

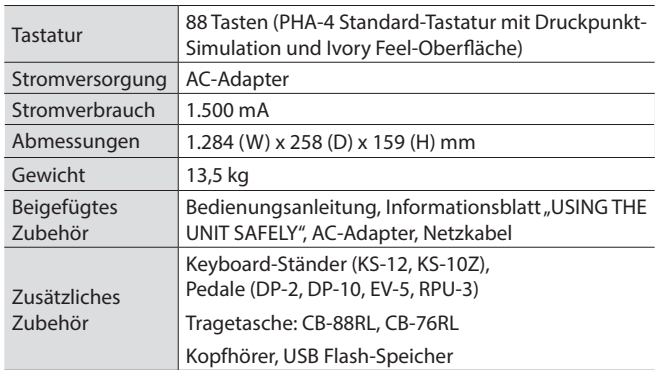

\* Dieses Dokument beschreibt die technischen Daten des Produkts bei Veröffentlichung dieses Dokuments. Ggf. aktualisierte Informationen zu diesem Produkt finden Sie auf der Roland-Internetseite.

**I**<br> **E**<br>
Roland